# 数字化电缆输电设计平台 使用说明书

TLD Pro v1.4 版

(勘测平台-地物编辑)

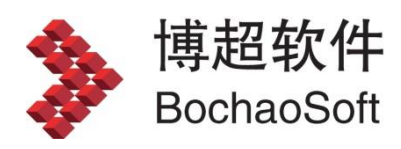

#### $\blacksquare$ 录

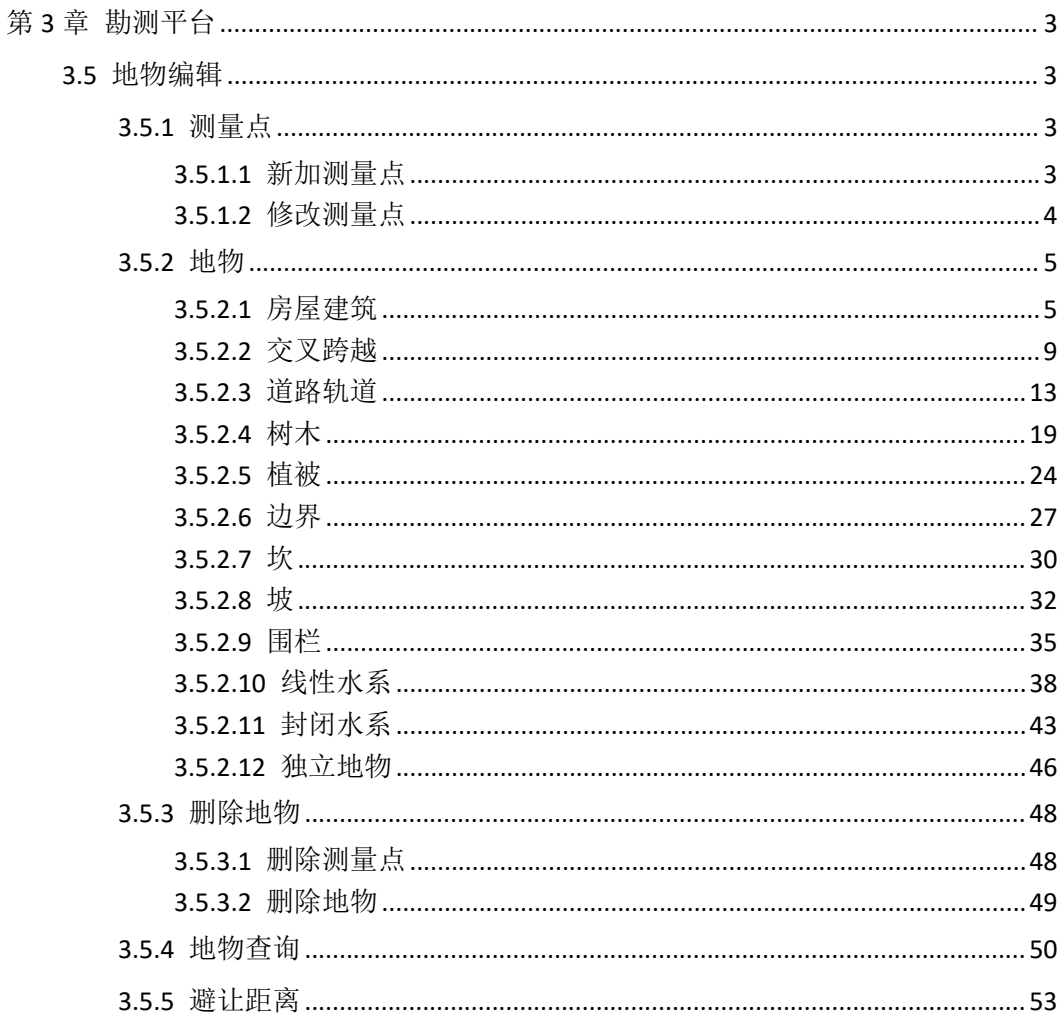

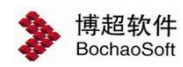

# <span id="page-2-0"></span>第 3 章 勘测平台

#### 平台进入有两种方式:

1、通过登录对话框,选择"勘测设计",即可进入勘测平台。

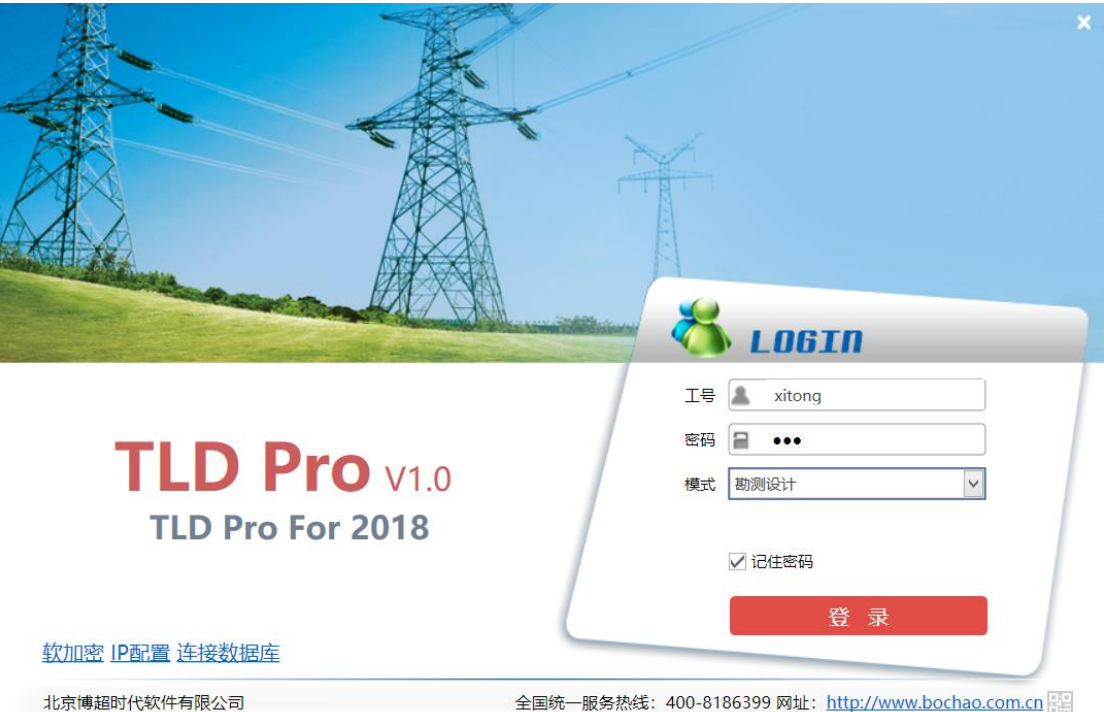

2、通过由管理平台直接启动勘测平台,即可进入勘测设计平台,见 2.2.6 启动勘测软件

# <span id="page-2-1"></span>3.5 地物编辑

# <span id="page-2-2"></span>3.5.1 测量点

# <span id="page-2-3"></span>3.5.1.1新加测量点

● 新加测量点, 新加测量点主要用于在球上新建测量点, 支持球上鼠标左键点选获取 位置信息及输入经纬度高程两种方式新建测量点。点击按钮,弹出界面如下图所示:

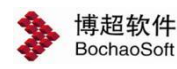

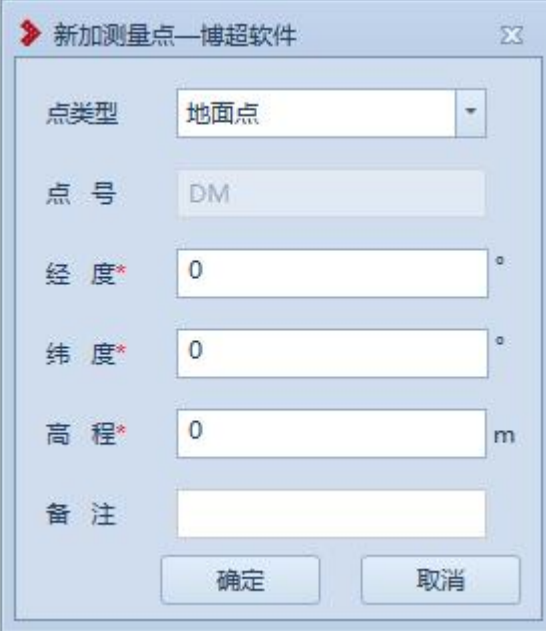

【点类型】:默认为"地面点",支持下拉切换选择为"空中点";

【点号】: 若"点类型"为"地面点", "点号"为"DM"; 若"点类型"为"空中 点", "点号"为"KZ", 只读;

【经度】【纬度】【高程】:必填项,支持鼠标左键点选从球上获取,支持手动输入修  $\mathbbm{C}$ ; and the contract of  $\mathbbm{C}$  is the contract of  $\mathbbm{C}$  is the contract of  $\mathbbm{C}$  is the contract of  $\mathbbm{C}$  is the contract of  $\mathbbm{C}$  is the contract of  $\mathbbm{C}$  is the contract of  $\mathbbm{C}$  is th

【备注】:非必填项,支持编辑修改;

【确定】:确定新建测量点;

<span id="page-3-0"></span>【取消】:取消操作,关闭界面。

# 3.5.1.2修改测量点

**、修改测量点**<br>在要用于修改调<mark>量点</mark>,修改调量点点要用于修改球上已添加的测量点。点击按钮,鼠标左键 选择测量点,弹出界面如下图所示:

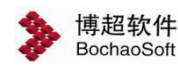

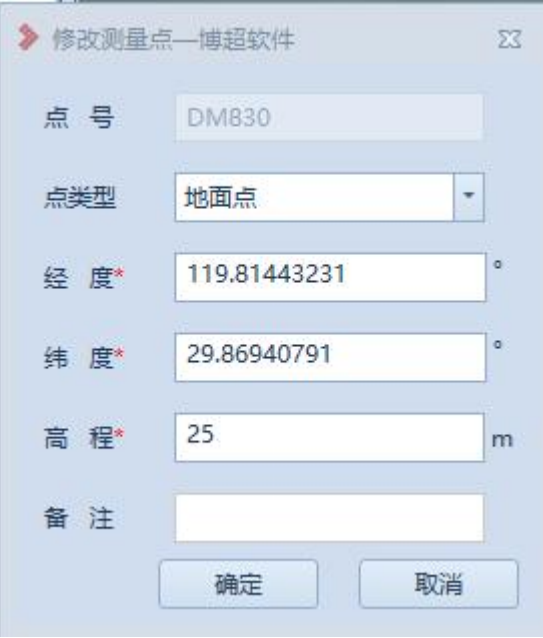

【点号】:显示所选测量点的点号,只读;

【点类型】:显示所选测量点的点类型,支持下拉切换选择;

【经度】【纬度】【高程】:显示当前测量点的坐标值,支持鼠标左键点选从球上获取, 支持手动输入修改;

【备注】:显示所选测量点的备注信息,支持编辑修改;

【确定】:确定修改测量点;

<span id="page-4-0"></span>【取消】:取消操作,关闭界面。

3.5.2 地物

<span id="page-4-1"></span>3.5.2.1房屋建筑

# **3.5.2.1.1** 新建房屋

主新建房屋: 新建房屋主要用于将实际的房屋添加到球上进行标记。点击按钮, 弹出

界面如下图所示:

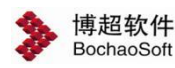

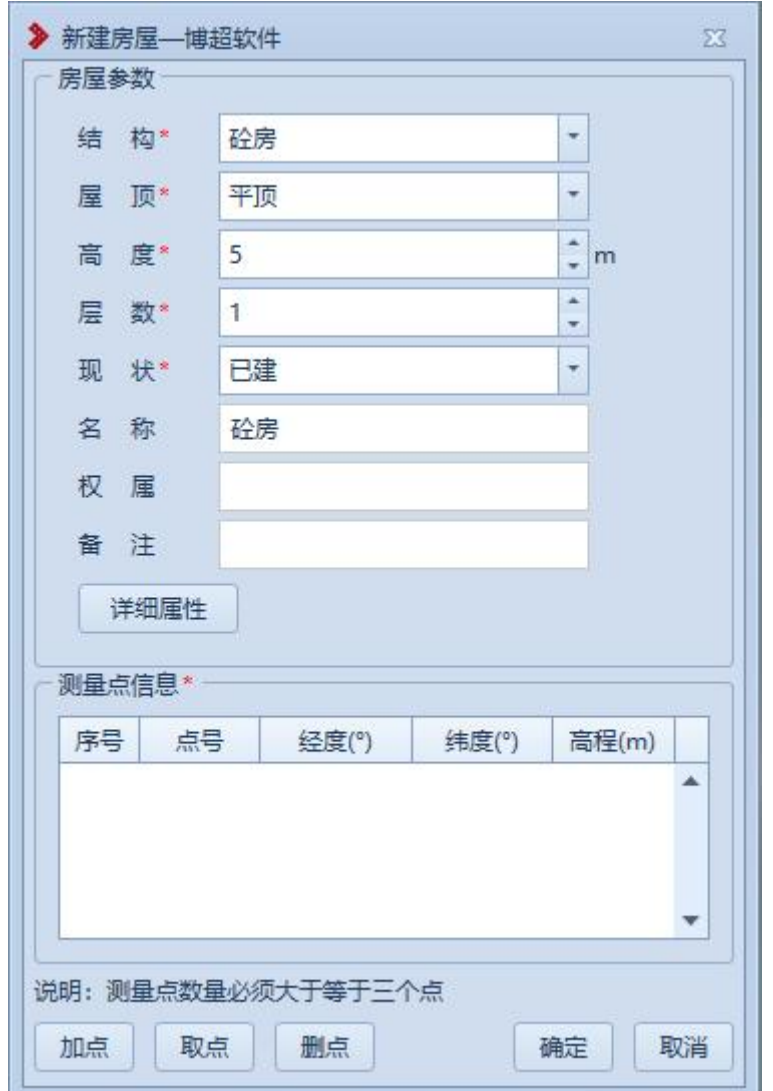

【结构】:默认为"砼房",支持下拉选择修改;

- 【屋顶】:默认为"平顶",支持下拉选择修改;
- 【高度】:默认为"5",支持编辑修改;
- 【层数】:默认为"1",支持编辑修改;
- 【现状】:默认为"已建",支持下拉选择修改;
- 【名称】:默认为"砼房",支持编辑修改;
- 【权属】:默认为空,支持编辑修改;
- 【备注】:默认为空,支持编辑修改;

【测量点信息】:以列表的形式显示拾取的测量点(房屋测量点要求≥3),双击测量

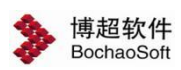

点行,弹出"修改测量点"界面,支持修改测量点;

【加点】:创建地物时同时新建测量点,绘制的测量点和【新加测量点】绘制的测量点 模型和属性参数等均一致;

【取点】:点击该按钮,进入取点模式,按钮变为【关闭】,鼠标左键拖动地图,左键 拾取测量点;

【删点】:选择测量点,点击该按钮,测量点从测量点信息列表清除(若使用【加点】 添加的测量点则同时删除测量点);

【确定】:确定新建房屋并关闭界面;

【取消】:取消操作,关闭界面。

#### **3.5.2.1.2** 修改房屋

◆ 修改房屋主要用于修改球上已绘制的房屋地物,支持修改测量点及房屋 基本信息。点击按钮,鼠标左键选择房屋,弹出界面如下图所示:

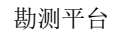

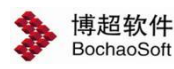

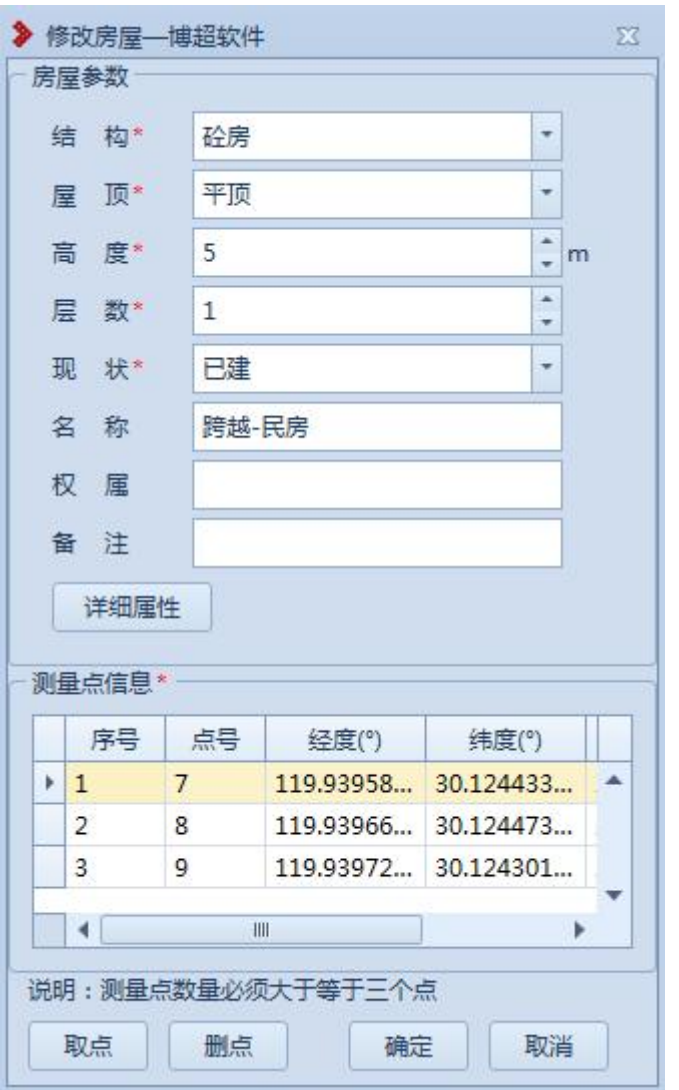

【结构】:显示所选房屋的"结构",支持下拉选择修改;

【屋顶】:显示所选房屋的"屋顶",支持下拉选择修改;

【高度】:显示所选房屋的"高度",支持编辑修改;

- 【层数】:显示所选房屋的"层数",支持编辑修改;
- 【现状】:显示所选房屋的"现状",支持下拉选择修改;
- 【名称】:显示所选房屋的"名称",支持编辑修改;
- 【权属】:显示所选房屋的"权属",支持编辑修改;

【备注】:显示所选房屋的"备注",支持编辑修改;

【测量点信息】:以列表的形式显示所选房屋的测量点,双击测量点行,弹出"修改测

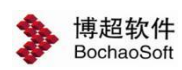

量点"界面,支持修改测量点;

【加点】:创建地物时同时新建测量点,绘制的测量点和【新加测量点】绘制的测量点 模型和属性参数等均一致;

【取点】:点击该按钮,进入取点模式,按钮变为【关闭】,鼠标左键拖动地图,左键 拾取测量点;

【删点】:选择测量点,点击该按钮,测量点从测量点信息列表清除(若使用【加点】 添加的测量点则同时删除测量点);

【确定】:确定修改房屋并关闭界面;

<span id="page-8-0"></span>【取消】:取消操作,关闭界面。

#### 3.5.2.2交叉跨越

#### **3.5.2.2.1** 新建交叉跨越

X 新建交叉跨越主要用于将实际的交叉跨越地物添加到球上进行标 记。点击按钮,弹出界面如下图所示:

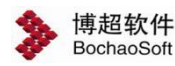

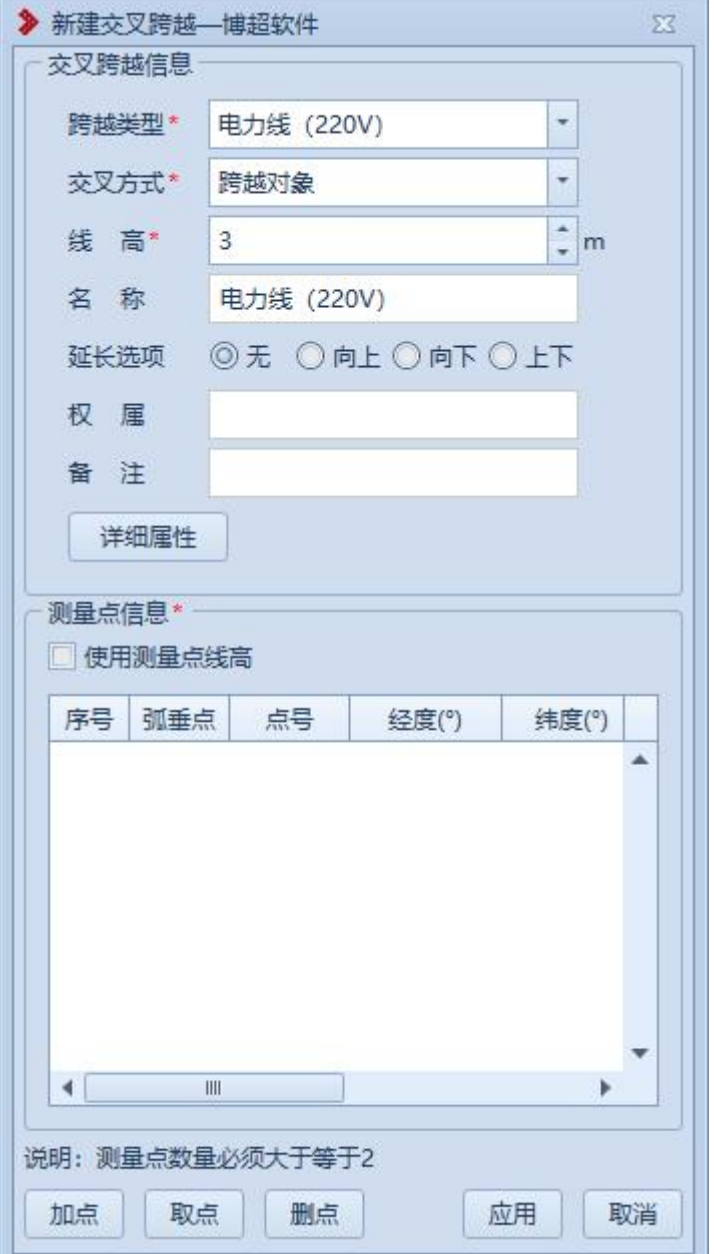

【跨越类型】: 默认为"电力线(220V)", 支持下拉选择修改;

【交叉方式】:默认为"跨越对象",支持下拉选择修改;

【线高】:默认为"3",支持编辑修改;

【名称】:默认同"跨越类型",支持编辑修改;

【延长选项】:默认为"无",支持切换选择,用于在平断面查看延长效果;

【权属】:默认为空,支持编辑修改;

【备注】:默认为空,支持编辑修改;

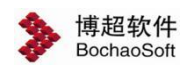

【详细属性】:用于设置交叉跨越的详细属性信息;

【测量点信息】:以列表的形式显示拾取的测量点(交叉跨越测量点要求≥2),双击 测量点行,弹出"修改测量点"界面,支持修改测量点;

【使用测量点线高】不勾选时,则【测量点信息-线高】灰显,读取【交叉跨越信息- 线高】值。勾选时,则【交叉跨越信息-线高】灰显,使用【测量点信息-线高】值。

【加点】:创建地物时同时新建测量点,绘制的测量点和【新加测量点】绘制的测量点 模型和属性参数等均一致;

【取点】:点击该按钮,进入取点模式,按钮变为【关闭】,鼠标左键拖动地图,左键 拾取测量点;

【删点】:选择测量点,点击该按钮,测量点从测量点信息列表清除(若使用【加点】 添加的测量点则同时删除测量点);

【确定】:确定新建交叉跨越并关闭界面;

【取消】:取消操作,关闭界面。

#### **3.5.2.2.2** 修改交叉跨越

※ 修改交叉跨越主要用于修改球上已绘制的交叉跨越地物,支持修改 测量点及交叉跨越基本信息。点击按钮,鼠标左键选择交叉跨越,弹出界面如下图所示:

11

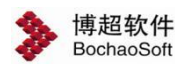

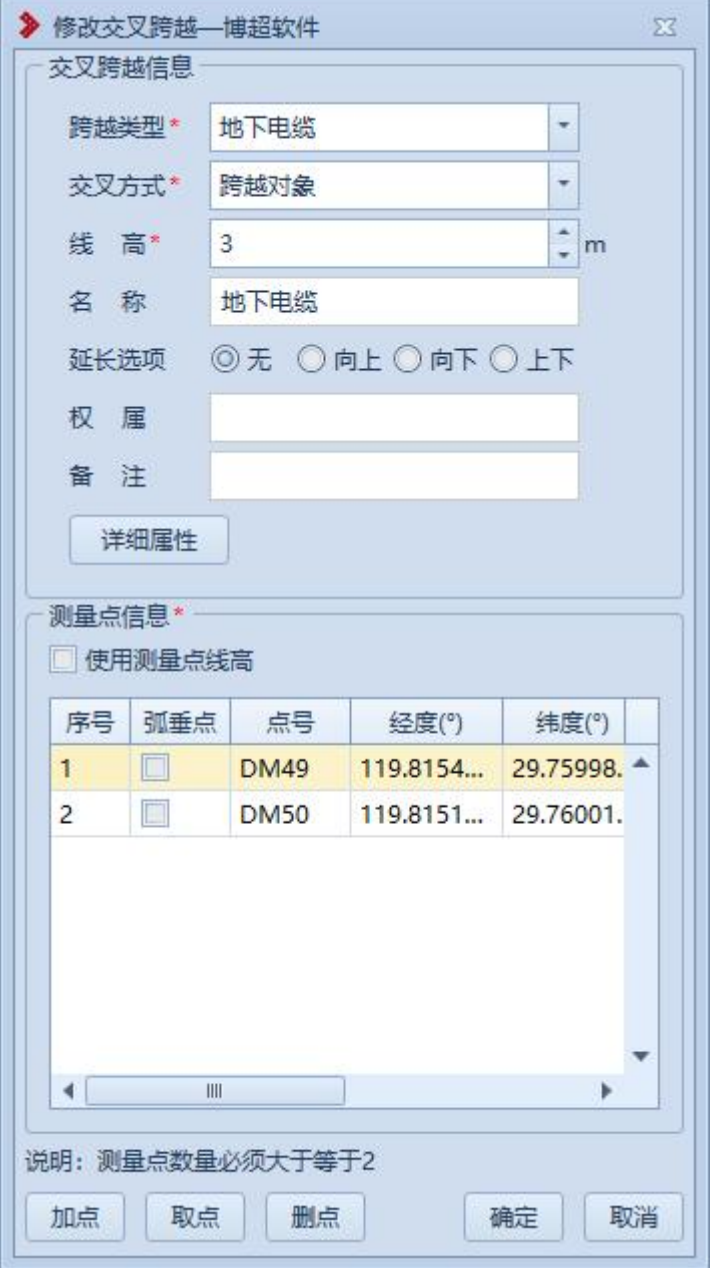

【跨越类型】:显示所选交叉跨越的"跨越类型",支持下拉选择修改;

【交叉方式】:显示所选交叉跨越的"交叉方式",支持下拉选择修改;

【线高】:显示所选交叉跨越的"线高",支持编辑修改;

【名称】:显示所选交叉跨越的"名称",支持编辑修改;

【延长选项】:显示所选交叉跨越的"延长选项",支持切换选择,用于在平断面查看 延长效果;

【权属】:显示所选交叉跨越的"权属",支持编辑修改;

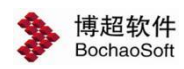

【备注】:显示所选交叉跨越的"备注",支持编辑修改;

【详细属性】:用于设置交叉跨越的详细属性信息;

【测量点信息】:以列表的形式显示所选交叉跨越的测量点,双击测量点行,弹出"修 改测量点"界面,支持修改测量点;

【加点】:创建地物时同时新建测量点,绘制的测量点和【新加测量点】绘制的测量点 模型和属性参数等均一致;

【取点】:点击该按钮,进入取点模式,按钮变为【关闭】,鼠标左键拖动地图,左键 拾取测量点;

【删点】:选择测量点,点击该按钮,测量点从测量点信息列表清除(若使用【加点】 添加的测量点则同时删除测量点);

【确定】:确定修改交叉跨越并关闭界面;

<span id="page-12-0"></span>【取消】:取消操作,关闭界面。

3.5.2.3道路轨道

#### **3.5.2.3.1** 新建三点道路

Ħ 新建三点道路<br>主要用于将实际的道路添加到球上进行标记(第一二 点确定道路方向、第三点确定道路宽度)。点击按钮,弹出界面如下图所示:

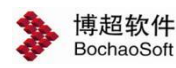

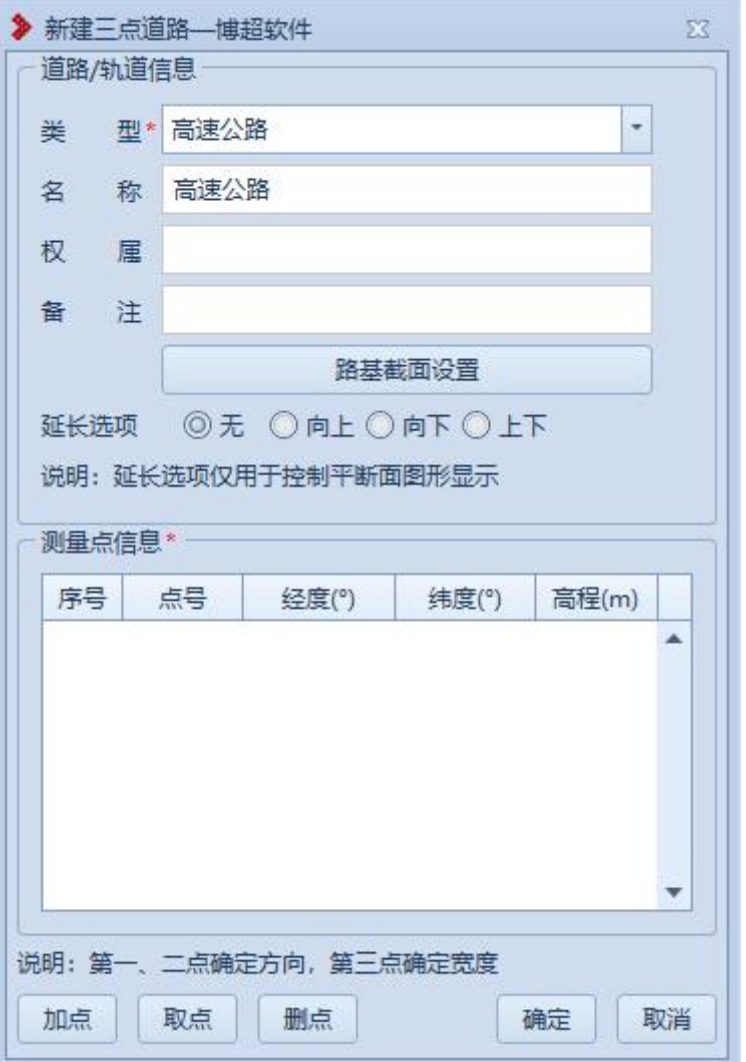

【类型】:默认为"高速公路",支持下拉选择修改;;

【名称】:默认同"类型",支持编辑修改;

【权属】:默认为空,支持编辑修改;

【备注】:默认为空,支持编辑修改;

【路基截面设置】:点击按钮,弹出界面如下图所示,用于设置路基截面参数,仅用于 属性存储,不影响绘制效果;

【延长选项】:默认为"无",支持切换选择,用于在平断面查看延长效果;

【测量点信息】:以列表的形式显示拾取的测量点(三点道路测量点要求=3),双击 测量点行,弹出"修改测量点"界面,支持修改测量点;

【加点】:创建地物时同时新建测量点,绘制的测量点和【新加测量点】绘制的测量点

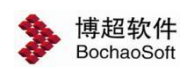

模型和属性参数等均一致;

【取点】:点击该按钮,进入取点模式,按钮变为【关闭】,鼠标左键拖动地图,左键 拾取测量点;

【删点】:选择测量点,点击该按钮,测量点从测量点信息列表清除(若使用【加点】 添加的测量点则同时删除测量点);

【确定】:确定新建三点道路并关闭界面;

【取消】:取消操作,关闭界面。

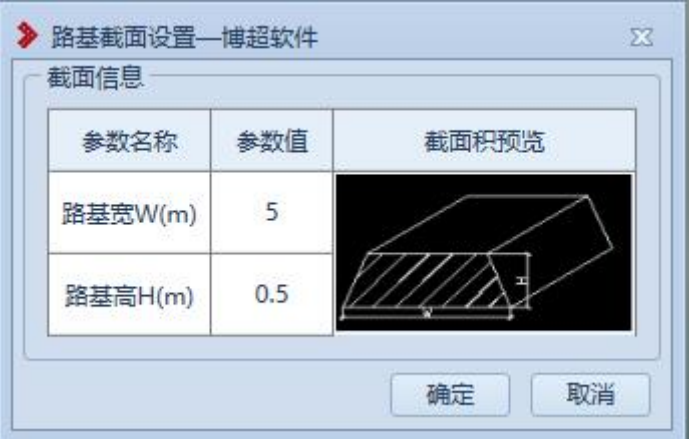

【路基宽 W (m)】:默认为"5",支持编辑修改(要求≥0 的数字);

【路基高 W (m)】: 默认为"0.5", 支持编辑修改(要求为数字);

【确定】:确定路基截面设置并关闭界面;

【取消】:取消操作,关闭界面。

# **3.5.2.3.2** 新建多点道路

新建多点道路, 新建多点道路主要用于将实际的道路添加到球上进行标记, 点击按 A 钮,弹出界面如下图所示:

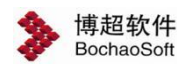

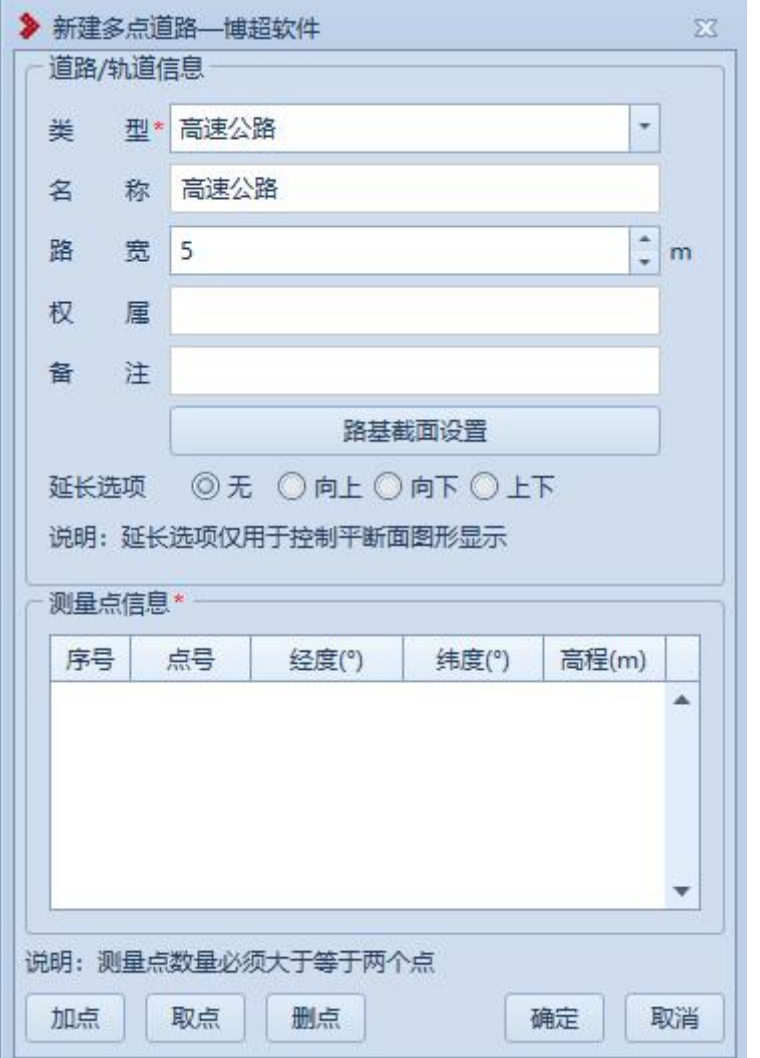

【类型】:默认为"高速公路",支持下拉选择修改;;

【名称】:默认同"类型",支持编辑修改;

【宽度】:默认为"5",支持编辑修改,以添加点的顺序(测量点信息列表顺序)为 正方向,宽度为正值则宽度向左侧绘制,宽度为负值则宽度向右侧绘制;

【权属】:默认为空,支持编辑修改;

【备注】:默认为空,支持编辑修改;

【路基截面设置】:点击按钮,弹出界面如下图所示,用于设置路基截面参数,仅用于 属性存储,不影响绘制效果;

【延长选项】:默认为"无",支持切换选择,用于在平断面查看延长效果;

【测量点信息】:以列表的形式显示拾取的测量点(多点道路测量点要求≥2),双击

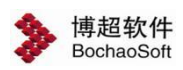

测量点行,弹出"修改测量点"界面,支持修改测量点;

【加点】:创建地物时同时新建测量点,绘制的测量点和【新加测量点】绘制的测量点 模型和属性参数等均一致;

【取点】:点击该按钮,进入取点模式,按钮变为【关闭】,鼠标左键拖动地图,左键 拾取测量点;

【删点】:选择测量点,点击该按钮,测量点从测量点信息列表清除(若使用【加点】 添加的测量点则同时删除测量点);

【确定】:确定新建多点道路并关闭界面;

【取消】:取消操作,关闭界面。

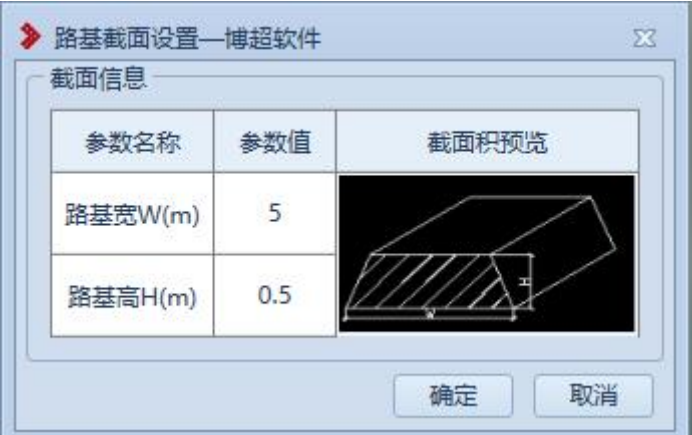

【路基宽 W (m)】:默认为"5",支持编辑修改(要求≥0 的数字);

【路基高 W (m)】: 默认为"0.5", 支持编辑修改(要求为数字);

【确定】:确定路基截面设置并关闭界面;

【取消】:取消操作,关闭界面。

#### **3.5.2.3.3** 修改道路

■ 修改道路 :修改道路主要用于修改球上已绘制的道路地物,支持修改测量点及道 路基本信息。点击按钮,鼠标左键选择道路,弹出界面如下图所示:

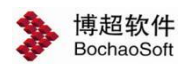

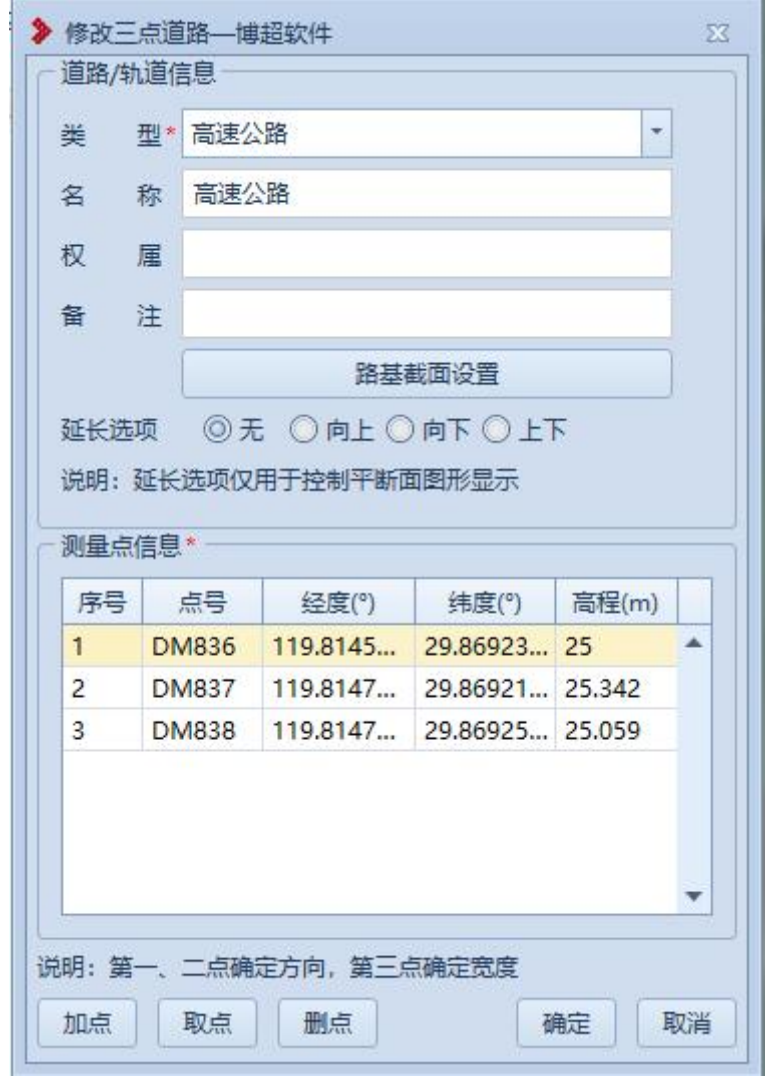

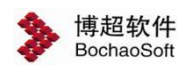

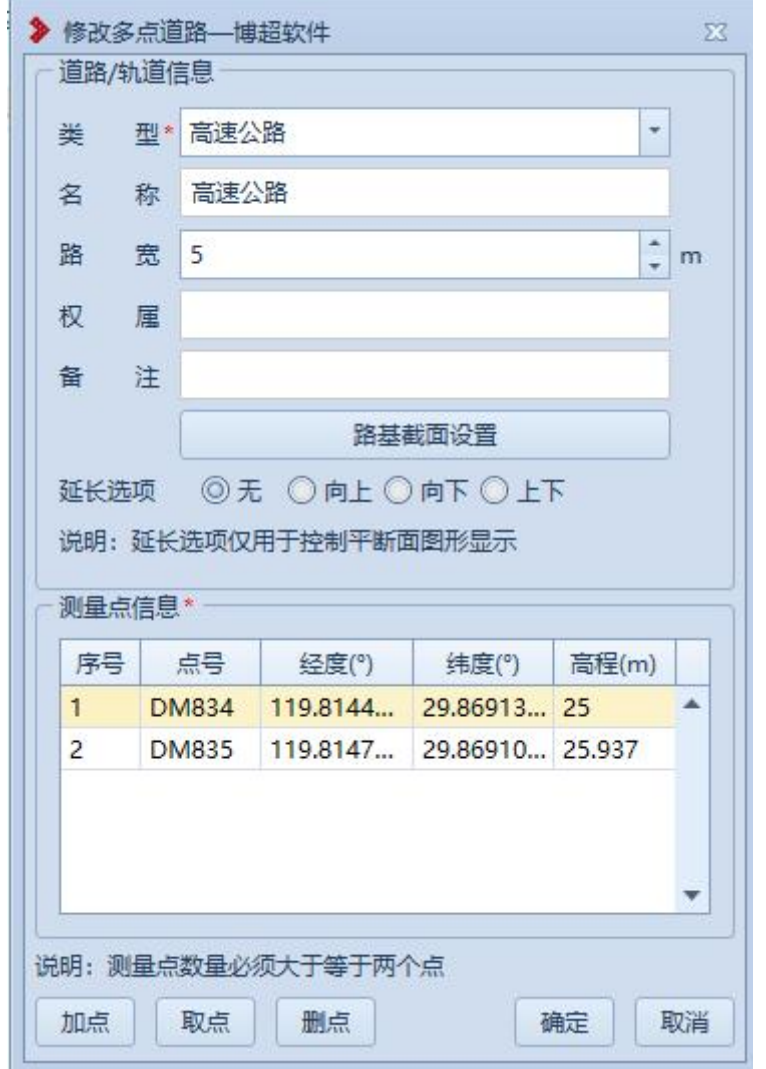

界面默认显示所选地物的信息,支持修改测量点及地物基本信息,参数含义同"新建三 点道路"或"新建多点道路"。

<span id="page-18-0"></span>3.5.2.4树木

# **3.5.2.4.1** 新建树木

+ 新建树木主要用于将实际的树木添加到球上进行标记。点击按钮,弹

出界面如下图所示:

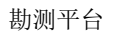

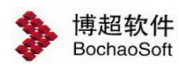

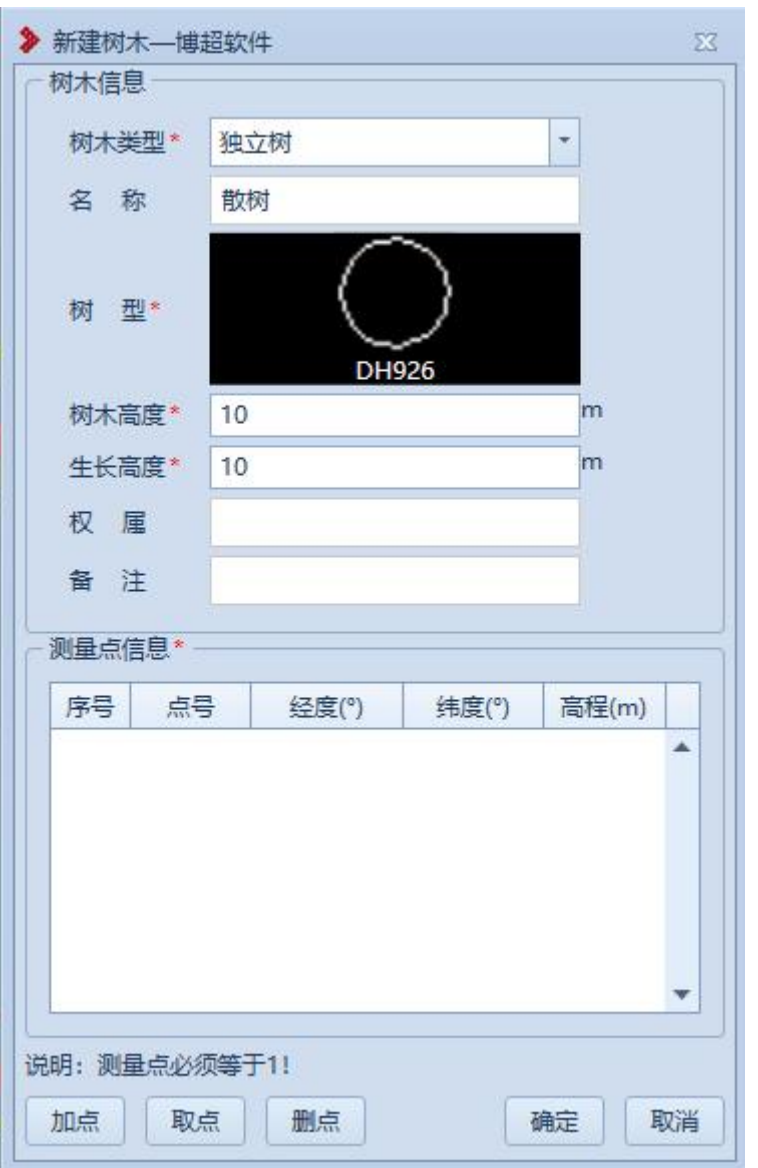

【树木类型】:默认为"独立树",下拉列表可切换为"行树"如错误!未找到引用源。 所示;

【名称】:默认为"树型",支持编辑修改;

【树型】:默认为"DH926",双击图标弹出选择界面如错误**!**未找到引用源。所示, 选择树型;

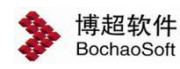

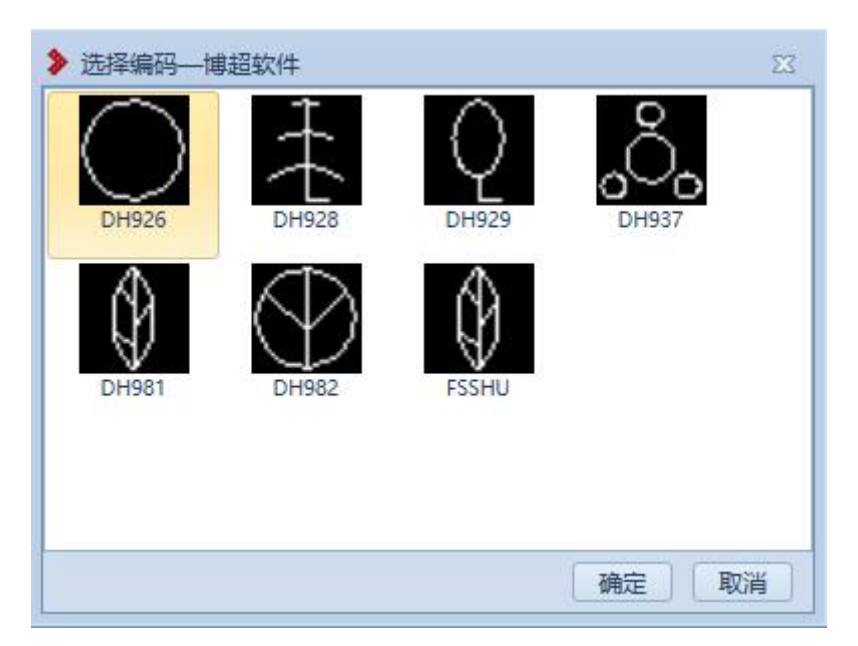

【树木高度】:默认为"10",支持编辑修改;

【生长高度】:默认为"10",支持编辑修改;

【权属】:默认为空,支持编辑修改;

【备注】:默认为空,支持编辑修改;

【测量点信息】:以列表的形式显示拾取的测量点(独立树测量点要求=1),双击测 量点行,弹出"修改测量点"界面,支持修改测量点;

【加点】:创建地物时同时新建测量点,绘制的测量点和【新加测量点】绘制的测量点 模型和属性参数等均一致;

【取点】:点击该按钮,进入取点模式,按钮变为【关闭】,鼠标左键拖动地图,左键 拾取测量点;

【删点】:选择测量点,点击该按钮,测量点从测量点信息列表清除(若使用【加点】 添加的测量点则同时删除测量点);

【确定】:确定新建独立树并关闭界面;

【取消】:取消操作,关闭界面。

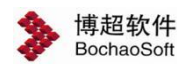

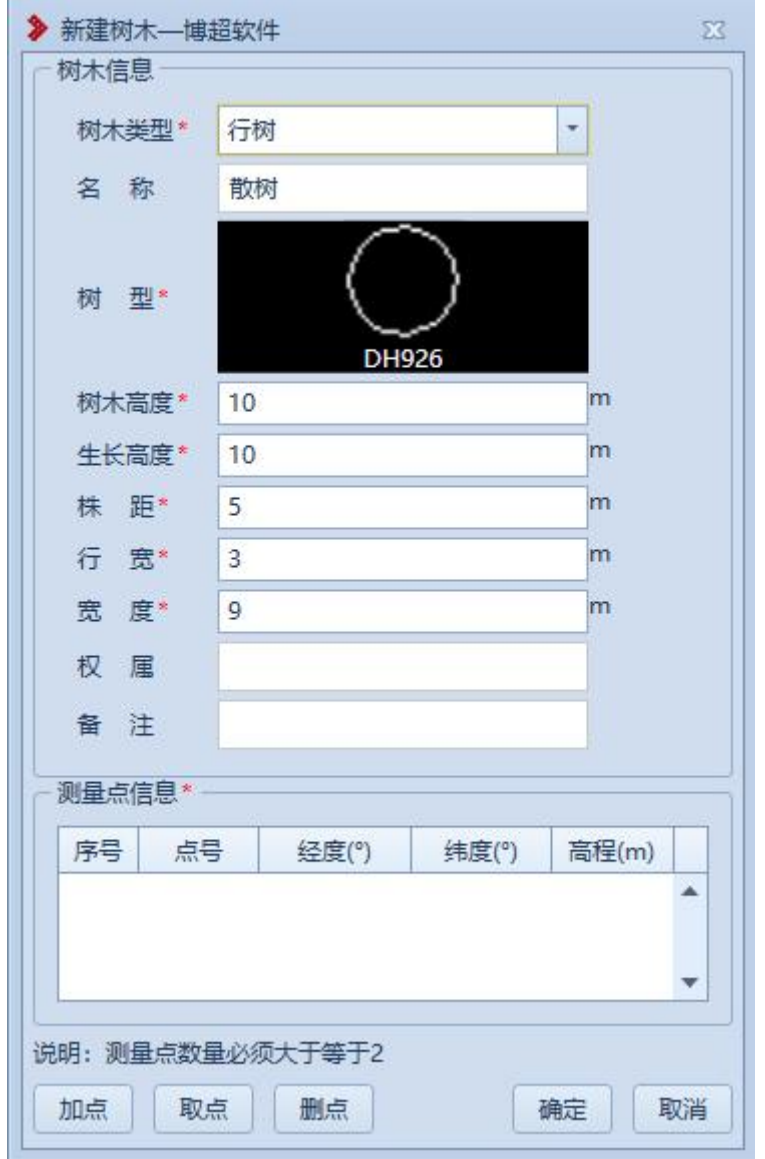

【株距】:默认为"5",支持编辑修改;

【行宽】:默认为"3",支持编辑修改;

【宽度】:默认为"9",支持编辑修改,以添加点的顺序(测量点信息列表顺序)为 正方向,宽度为正值则宽度向左侧绘制,宽度为负值则宽度向右侧绘制;

【测量点信息】:以列表的形式显示拾取的测量点(行树测量点要求≥2),双击测量 点行,弹出"修改测量点"界面,支持修改测量点。

 行数绘制效果: 拾取的测量点确定行树走向,宽度除以行宽向下取整加 1 为行数。 根据设置的株距、行宽绘制一行一行的树木,宽度除以行宽除不尽时,最后一行树绘制 在边界;例如:宽度是 10m, 行宽是 3m, 那么行树绘制在 0m、3m、6m、10m 位置处。

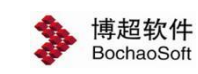

# **3.5.2.4.2** 修改树木

● 修改树木: 修改树木主要用于修改球上已绘制的树木地物, 支持修改测量点及树 木基本信息。点击按钮,鼠标左键选择树木,弹出界面如下图所示:

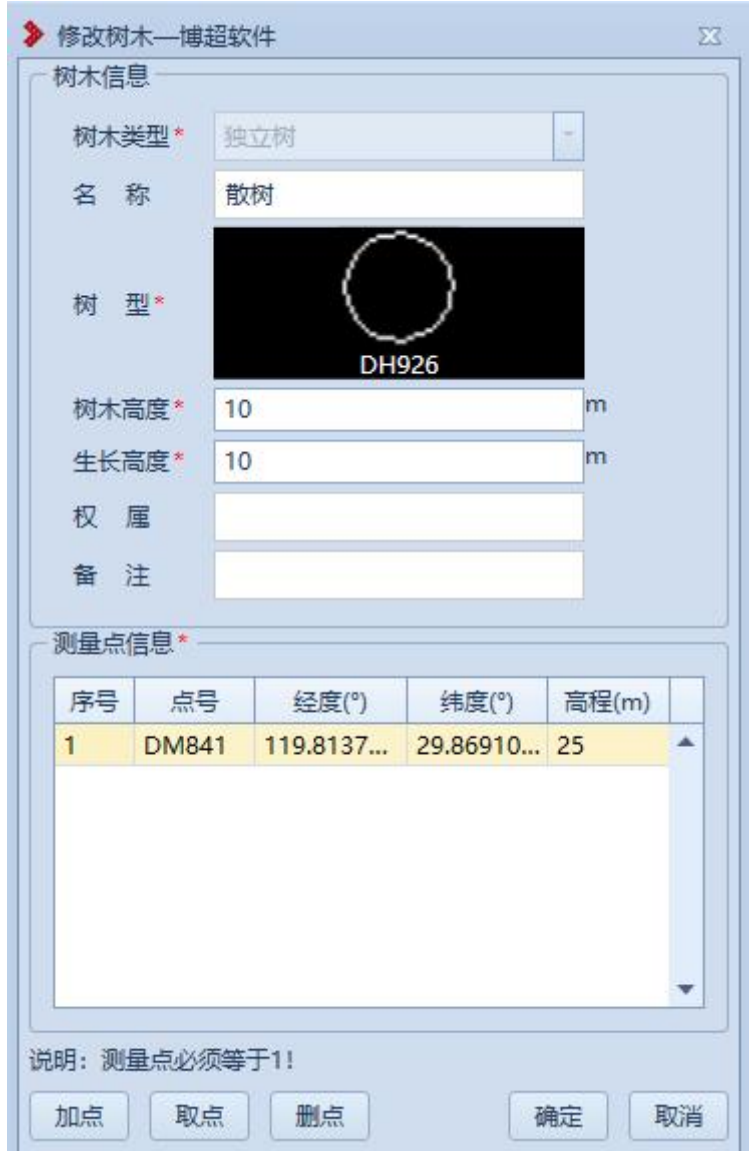

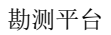

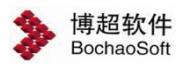

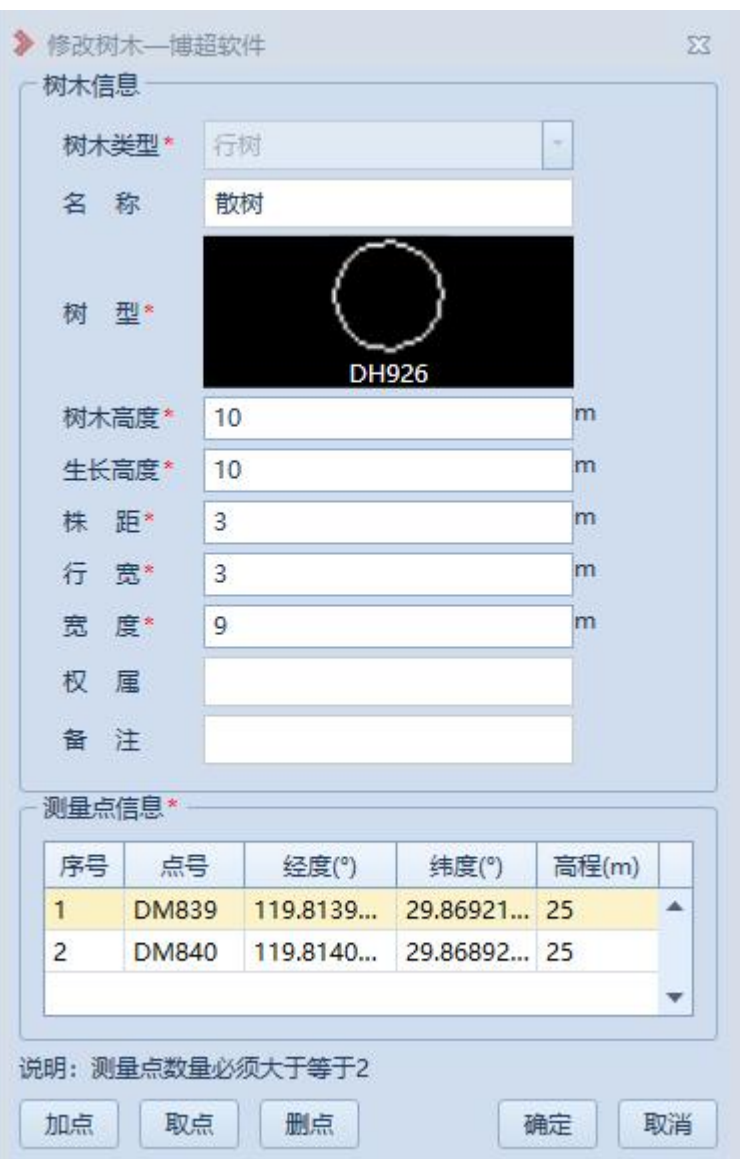

界面默认显示所选地物的信息,支持修改测量点及地物基本信息,参数含义同"新建树 木"。

<span id="page-23-0"></span>3.5.2.5植被

# **3.5.2.5.1** 新建植被

新建植被 。新建植被主要用于将实际的植被添加到球上进行标记。点击按钮, 弹 穆

出界面如下图所示:

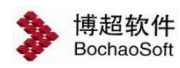

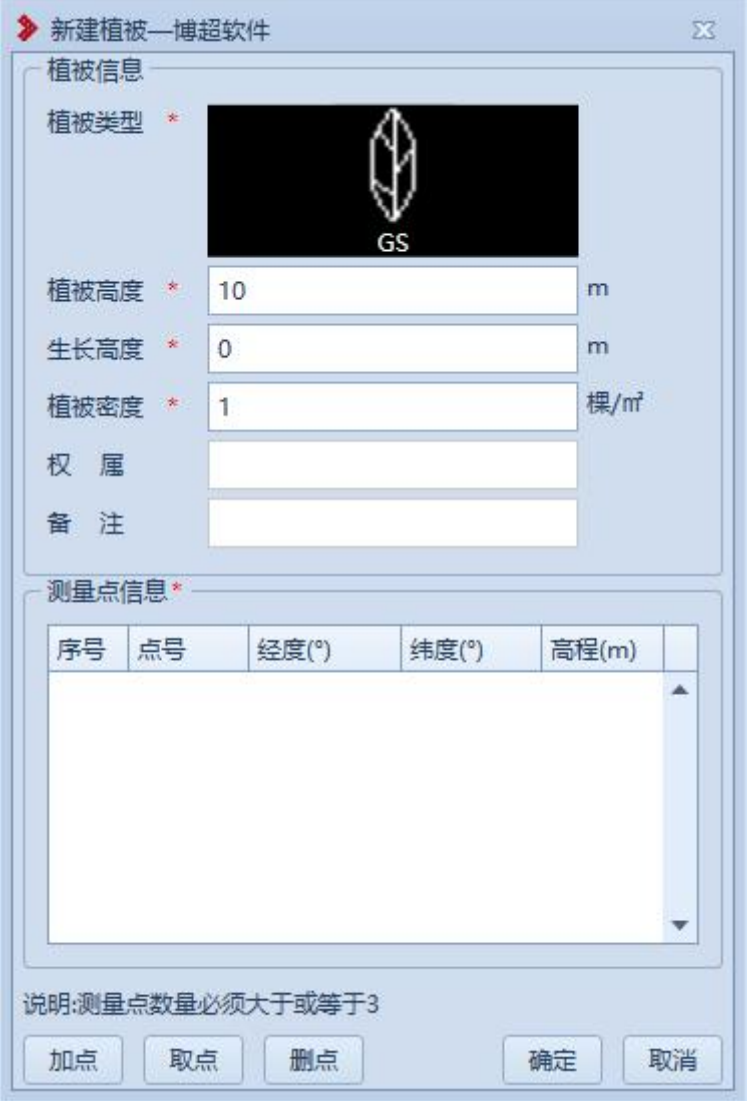

【植被类型】:默认为"GS", 双击图标弹出选择界面如下图所示, 选择植被类型;

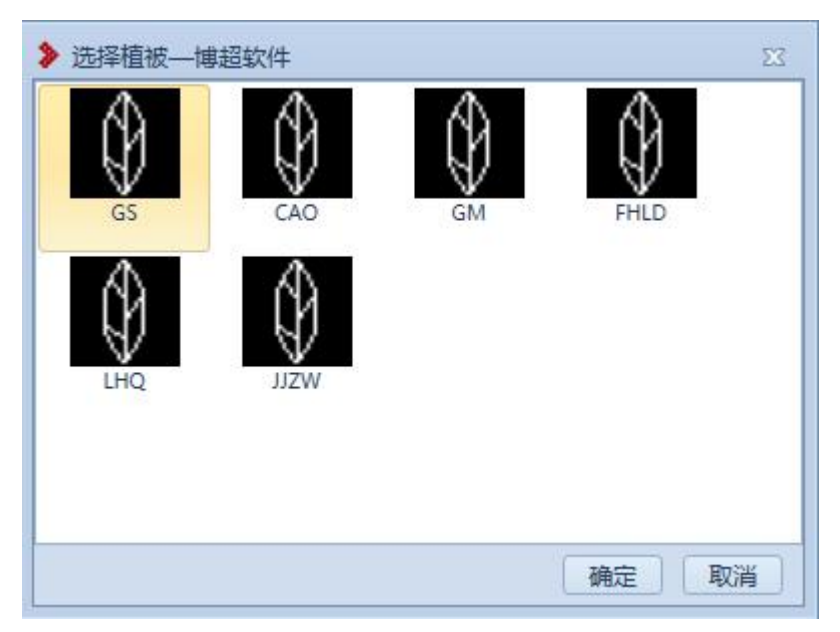

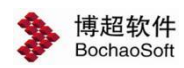

【植被高度】:默认为"10",支持编辑修改;

【生长高度】:默认为"0",支持编辑修改;

【植被密度】:默认为"1",支持编辑修改;(密度密度仅示意,非按照"植被密度" 绘制。)

【权属】:默认为空,支持编辑修改;

【备注】:默认为空,支持编辑修改;

【测量点信息】:以列表的形式显示拾取的测量点(植被测量点要求≥3),双击测量 点行,弹出"修改测量点"界面,支持修改测量点;

【加点】:创建地物时同时新建测量点,绘制的测量点和【新加测量点】绘制的测量点 模型和属性参数等均一致;

【取点】:点击该按钮,进入取点模式,按钮变为【关闭】,鼠标左键拖动地图,左键 拾取测量点;

【删点】:选择测量点,点击该按钮,测量点从测量点信息列表清除(若使用【加点】 添加的测量点则同时删除测量点);

【确定】:确定新建植被并关闭界面;

【取消】:取消操作,关闭界面。

#### **3.5.2.5.2** 修改植被

修改植被: 修改植被主要用于修改球上已绘制的植被地物, 支持修改测量点及植 被基本信息。鼠标左键选择植被,弹出界面如下图所示:

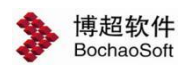

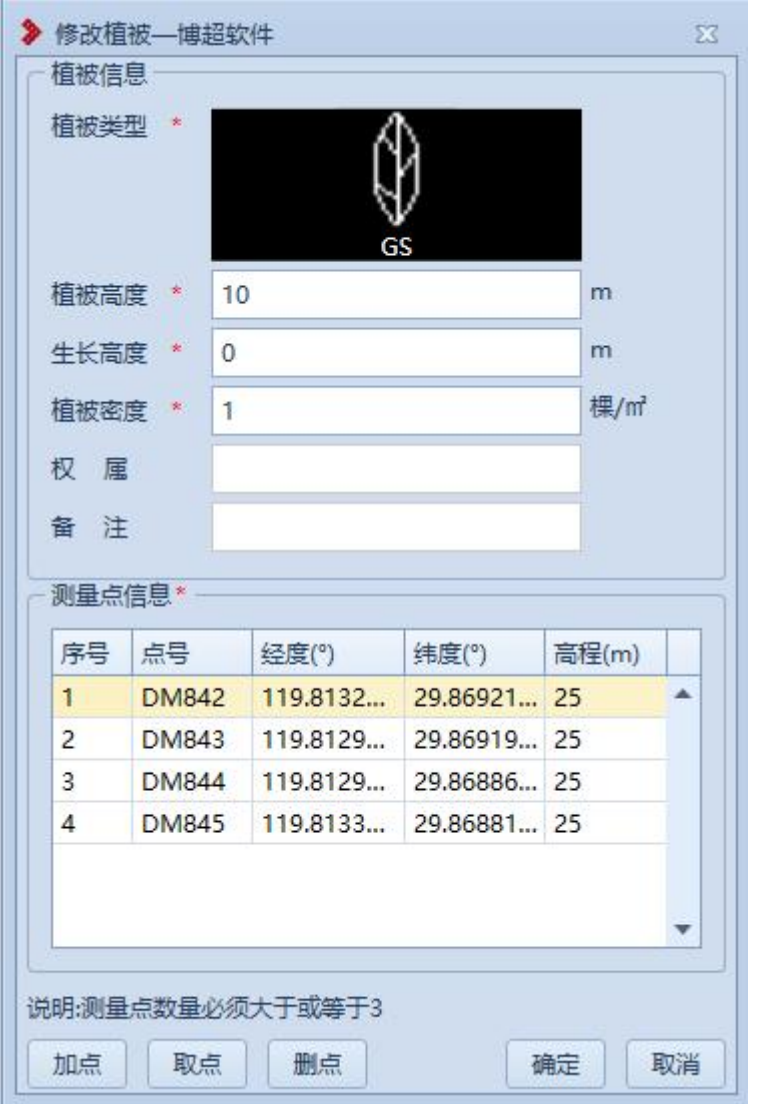

界面默认显示所选地物的信息,支持修改测量点及地物基本信息,参数含义同"新建植 被"。

<span id="page-26-0"></span>3.5.2.6边界

**3.5.2.6.1** 新建边界

画 新建边界 |<br>|· 新建边界主要用于将实际的边界添加到球上进行标记。点击按钮, 弹 出界面如下图所示:

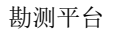

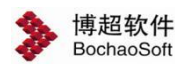

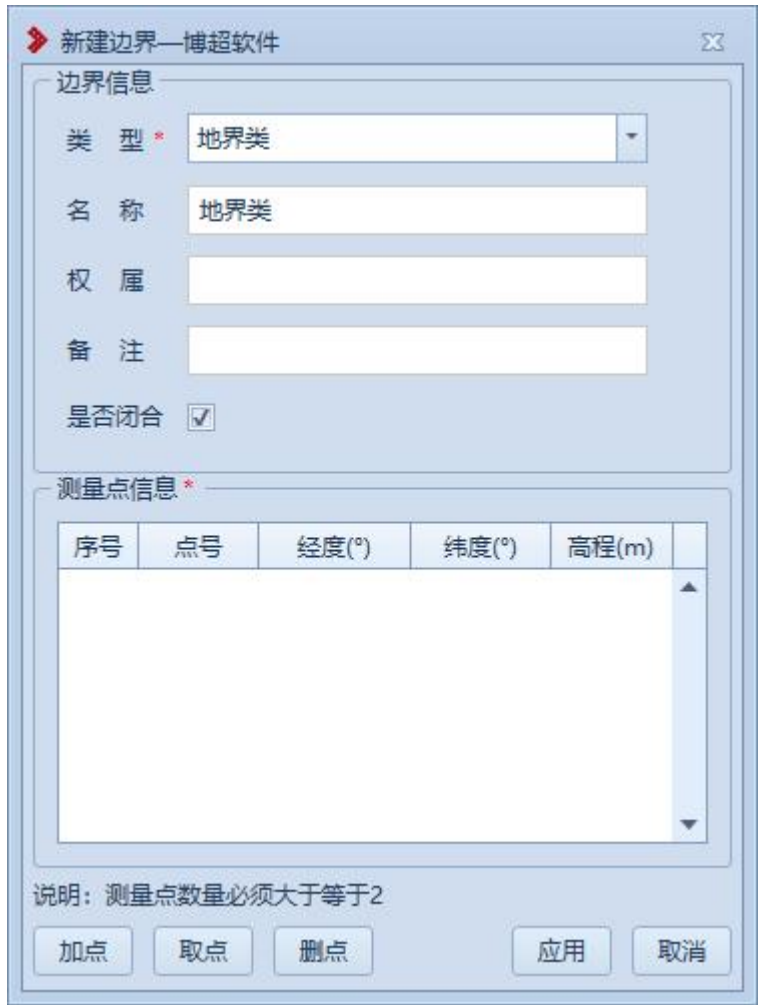

【类型】:默认为"地类界",支持下拉选择修改;

【高度】:默认同"类型",支持编辑修改;

【权属】:默认为空,支持编辑修改;

【备注】:默认为空,支持编辑修改;

【是否闭合】:勾选,则绘制的边界会首尾相连,不勾选,则绘制的边界不会首尾相连;

【测量点信息】:以列表的形式显示拾取的测量点(地类界测量点要求≥2),双击测 量点行,弹出"修改测量点"界面,支持修改测量点;

【加点】:创建地物时同时新建测量点,绘制的测量点和【新加测量点】绘制的测量点 模型和属性参数等均一致;

【取点】:点击该按钮,进入取点模式,按钮变为【关闭】,鼠标左键拖动地图,左键 拾取测量点;

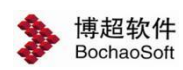

【删点】:选择测量点,点击该按钮,测量点从测量点信息列表清除(若使用【加点】 添加的测量点则同时删除测量点);

【确定】:确定新建边界并关闭界面;

【取消】:取消操作,关闭界面。

#### **3.5.2.6.2** 修改边界

日 | 修改边界主要用于修改球上已绘制的边界地物, 支持修改测量点及边

界基本信息。鼠标左键选择边界,弹出界面如下图所示:

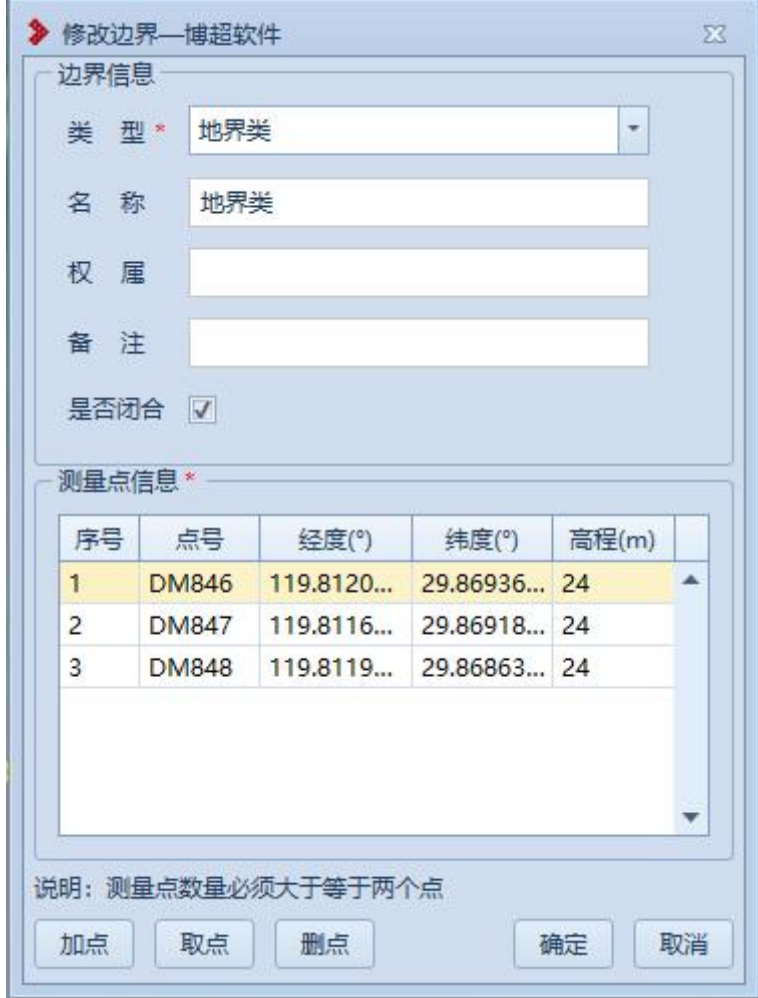

界面默认显示所选地物的信息,支持修改测量点及地物基本信息,参数含义同"新建边 界"。

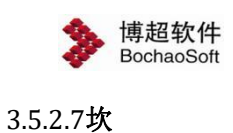

勘测平台

<span id="page-29-0"></span>**3.5.2.7.1** 新建坎

K 新建坎主要用于将实际的坎添加到球上进行标记。点击按钮, 弹出界

面如下图所示:

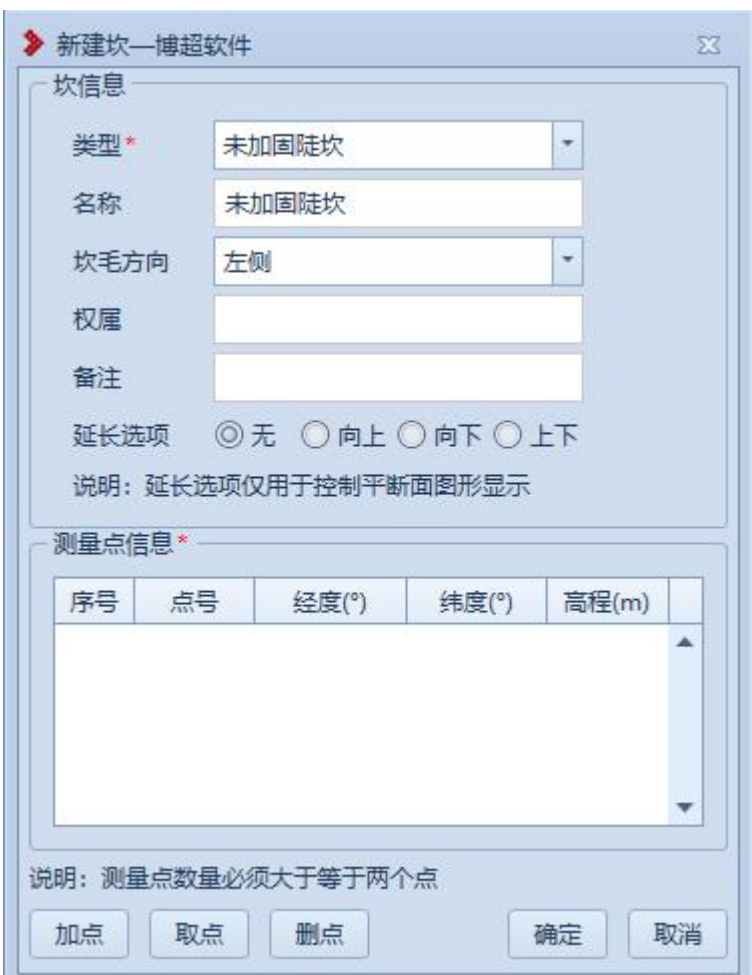

【类型】:默认为"未加固陡坎",支持下拉选择修改;

【名称】:默认同"类型",支持编辑修改;

【坎毛方向】:默认"左侧",支持下拉选择修改,用于在平断面查看坎毛方向效果;

【权属】:默认为空,支持编辑修改;

【备注】:默认为空,支持编辑修改;

【延长选项】:默认为"无",支持切换选择,用于在平断面查看延长效果;

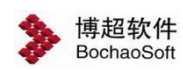

【测量点信息】:以列表的形式显示拾取的测量点(三点道路测量点要求≥2),双击 测量点行,弹出"修改测量点"界面,支持修改测量点;

【加点】:创建地物时同时新建测量点,绘制的测量点和【新加测量点】绘制的测量点 模型和属性参数等均一致;

【取点】:点击该按钮,进入取点模式,按钮变为【关闭】,鼠标左键拖动地图,左键 拾取测量点;

【删点】:选择测量点,点击该按钮,测量点从测量点信息列表清除(若使用【加点】 添加的测量点则同时删除测量点);

【确定】:确定新建坎并关闭界面;

【取消】:取消操作,关闭界面。

**3.5.2.7.2** 修改坎

《 修改坎主要用于修改球上已绘制的坎地物, 支持修改测量点及坎基本 信息。鼠标左键选择坎,弹出界面如下图所示:

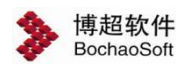

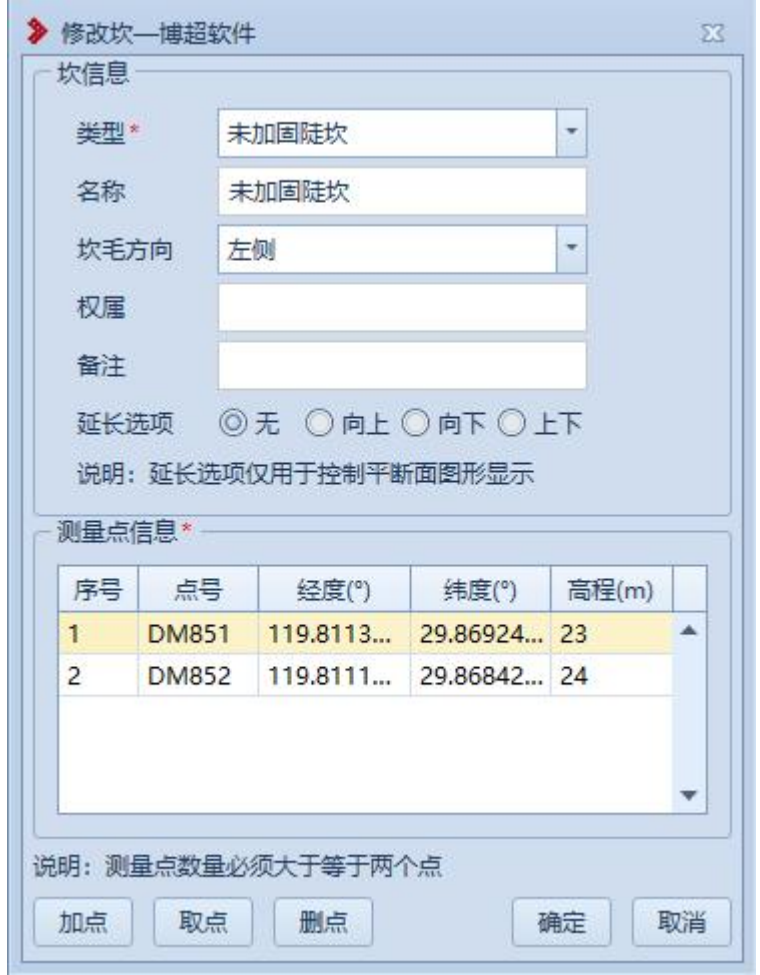

<span id="page-31-0"></span>界面默认显示所选地物的信息,支持修改测量点及地物基本信息,参数含义同"新建坎"。

# 3.5.2.8坡

# **3.5.2.8.1** 新建坡

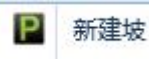

**|2 新建坡**: 新建坡主要用于将实际的坡添加到球上进行标记。点击按钮, 弹出界

面如下图所示:

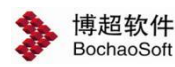

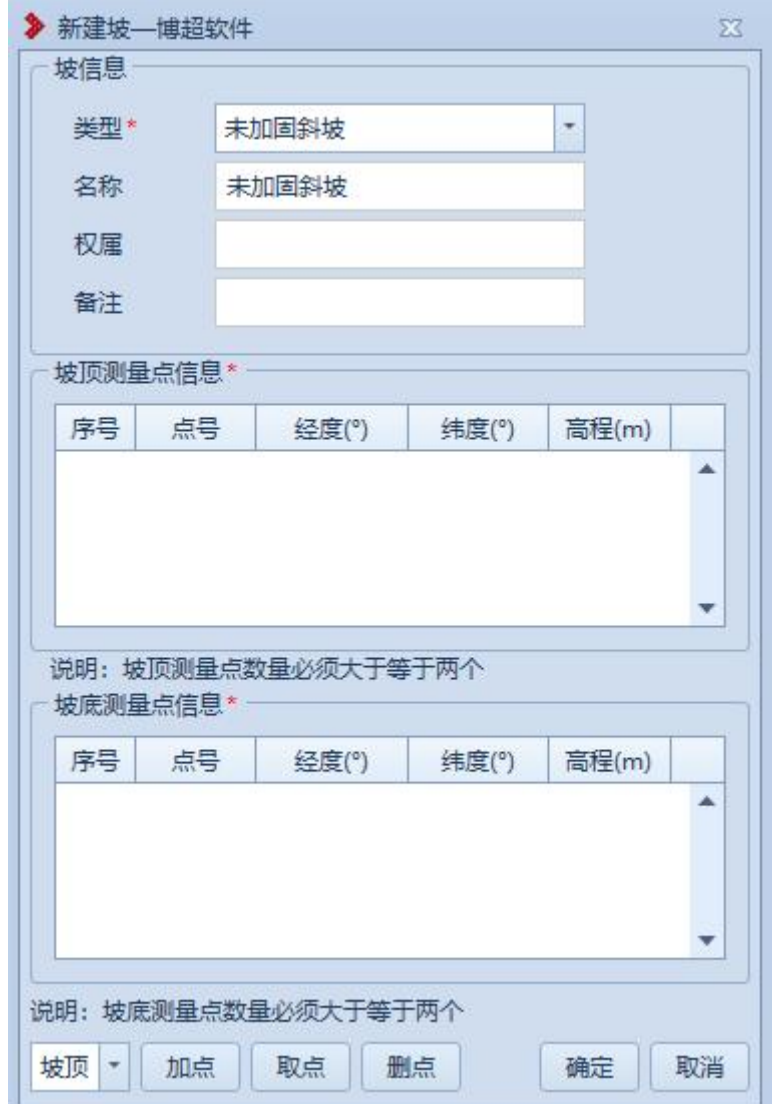

【类型】:默认为"未加固斜坡",支持下拉选择修改;

【名称】:默认同"类型",支持编辑修改;

【权属】:默认为空,支持编辑修改;

【备注】:默认为空,支持编辑修改;

【测量点信息】:以列表的形式显示拾取的测量点(坡顶/坡底测量点要求≥2),双击 测量点行,弹出"修改测量点"界面,支持修改测量点;

【坡顶/坡底】:切换选择,设置当前【加点/取点】用于坡顶/坡底;

【加点】:创建地物时同时新建测量点,绘制的测量点和【新加测量点】绘制的测量点 模型和属性参数等均一致;

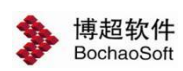

【取点】:点击该按钮,进入取点模式,按钮变为【关闭】,鼠标左键拖动地图,左键 拾取测量点;

【删点】:选择测量点,点击该按钮,测量点从测量点信息列表清除(若使用【加点】 添加的测量点则同时删除测量点);

【确定】:确定新建坡并关闭界面;

【取消】:取消操作,关闭界面。

#### **3.5.2.8.2** 修改坡

图 修改坡: 修改坡主要用于修改球上已绘制的坡地物, 支持修改测量点及坡基本 信息。鼠标左键选择坡,弹出界面如下图所示:

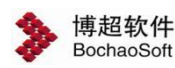

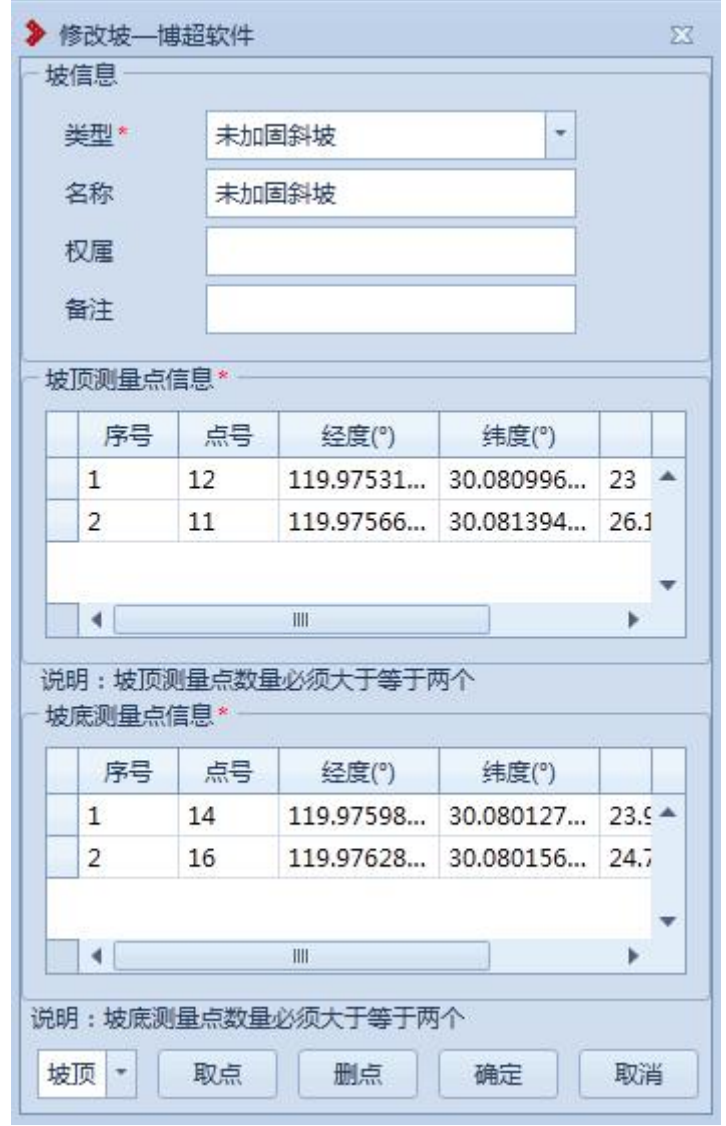

<span id="page-34-0"></span>界面默认显示所选地物的信息,支持修改测量点及地物基本信息,参数含义同"新建坡"。

# 3.5.2.9围栏

# **3.5.2.9.1** 新建围栏

**。 新建围栏:** 新建围栏主要用于将实际的围栏添加到球上进行标记。点击按钮, 弹 出界面如下图所示:

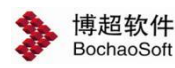

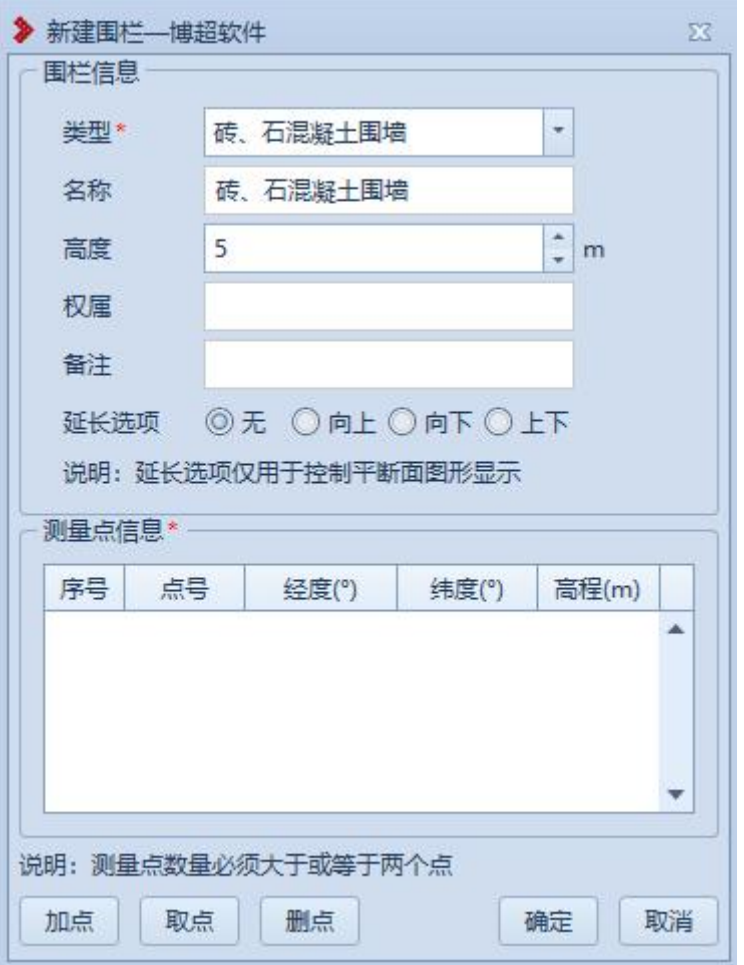

【类型】:默认为"砖、石混凝土围墙",支持下拉选择修改;

【名称】:默认同"类型",支持编辑修改;

【高度】:默认为"5",支持编辑修改;

【权属】:默认为空,支持编辑修改;

【备注】:默认为空,支持编辑修改;

【延长选项】:默认为"无",支持切换选择,用于在平断面查看延长效果;

【测量点信息】:以列表的形式显示拾取的测量点(坡顶/坡底测量点要求≥2),双击 测量点行,弹出"修改测量点"界面,支持修改测量点;

【坡顶/坡底】:切换选择,设置当前【加点/取点】用于坡顶/坡底;

【加点】:创建地物时同时新建测量点,绘制的测量点和【新加测量点】绘制的测量点 模型和属性参数等均一致;

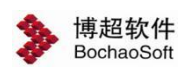

【取点】:点击该按钮,进入取点模式,按钮变为【关闭】,鼠标左键拖动地图,左键 拾取测量点;

【删点】:选择测量点,点击该按钮,测量点从测量点信息列表清除(若使用【加点】 添加的测量点则同时删除测量点);

【确定】:确定新建围栏并关闭界面;

【取消】:取消操作,关闭界面。

#### **3.5.2.9.2** 修改围栏

I: 参改围栏: 修改围栏主要用于修改球上已绘制的围栏地物,支持修改测量点及围 栏基本信息。鼠标左键选择围栏,弹出界面如下图所示:

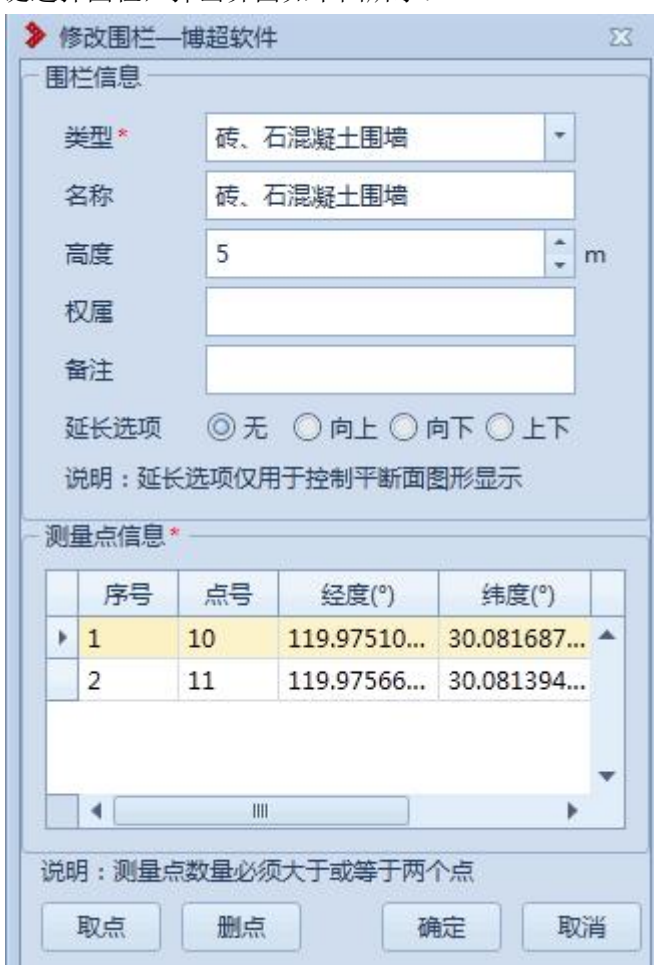

界面默认显示所选地物的信息,支持修改测量点及地物基本信息,参数含义同"新建围 栏"。

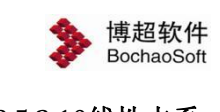

# <span id="page-37-0"></span>3.5.2.10线性水系

# **3.5.2.10.1** 新建三点线性水系

新建三点线性水系主要用于将实际的线性水系添加到球上进 爨

> 》新建三点线性水系--博超软件  $\overline{\mathbf{X}}$ 线性水系信息 水系类型\* 沟 × 名称 沟 权 届 备注 水系方向 ◎ 正向 ◎ 反向 延长选项 ◎无 ◎向上 ◎向下 ◎上下 说明:延长选项仅用于控制平断面图形显示 测量点信息\*一 序号 经度(°) 点号 纬度(°) 高程(m) A ٠ 说明: 第一、二点确定方向, 第三点确定宽度 加点 取点 删点 确定 取消

行标记(第一二点确定道路方向、第三点确定道路宽度)。点击按钮,弹出界面如下图所示:

【水系类型】:默认为"沟",支持下拉选择修改;

【名称】:默认同"类型",支持编辑修改;

【权属】:默认为空,支持编辑修改;

【备注】:默认为空,支持编辑修改;

【水系方向】:默认为"正向",支持切换选择,用于在平断面查看水系方向效果; 【延长选项】:默认为"无",支持切换选择,用于在平断面查看延长效果;

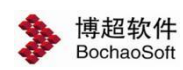

【测量点信息】:以列表的形式显示拾取的测量点(坡顶/坡底测量点要求=3),双击 测量点行,弹出"修改测量点"界面,支持修改测量点;

【加点】:创建地物时同时新建测量点,绘制的测量点和【新加测量点】绘制的测量点 模型和属性参数等均一致;

【取点】:点击该按钮,进入取点模式,按钮变为【关闭】,鼠标左键拖动地图,左键 拾取测量点;

【删点】:选择测量点,点击该按钮,测量点从测量点信息列表清除(若使用【加点】 添加的测量点则同时删除测量点);

【确定】:确定新建三点线性水系并关闭界面;

【取消】:取消操作,关闭界面。

# **3.5.2.10.2** 新建多点线性水系

新建多点线性水系主要用于将实际的线性水系添加到球上进 88 行标记。点击按钮,弹出界面如下图所示:

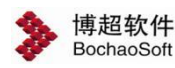

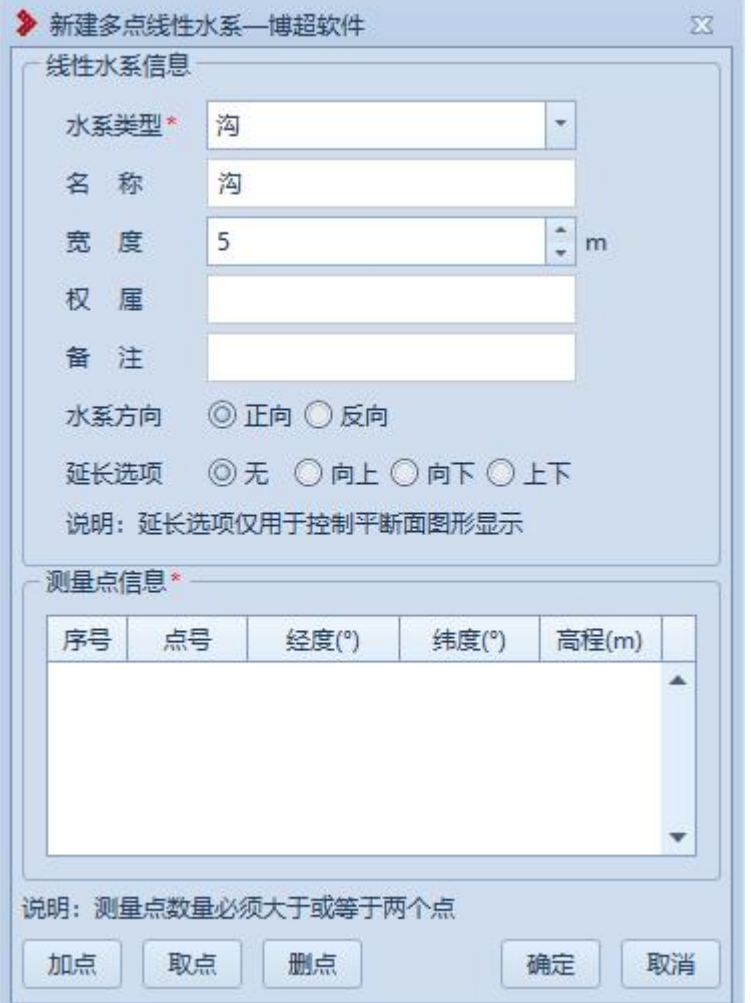

【水系类型】:默认为"沟",支持下拉选择修改;

【名称】:默认同"类型",支持编辑修改;

【宽度】: 默认为"5",支持编辑修改,以添加点的顺序(测量点信息列表顺序)为 正方向,宽度为正值则宽度向左侧绘制,宽度为负值则宽度向右侧绘制;

【权属】:默认为空,支持编辑修改;

【备注】:默认为空,支持编辑修改;

【水系方向】:默认为"正向",支持切换选择,用于在平断面查看水系方向效果;

【延长选项】:默认为"无",支持切换选择,用于在平断面查看延长效果;

【测量点信息】:以列表的形式显示拾取的测量点(坡顶/坡底测量点要求≥2),双击 测量点行,弹出"修改测量点"界面,支持修改测量点;

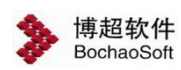

【加点】:创建地物时同时新建测量点,绘制的测量点和【新加测量点】绘制的测量点 模型和属性参数等均一致;

【取点】:点击该按钮,进入取点模式,按钮变为【关闭】,鼠标左键拖动地图,左键 拾取测量点;

【删点】:选择测量点,点击该按钮,测量点从测量点信息列表清除(若使用【加点】 添加的测量点则同时删除测量点);

【确定】:确定新建多点线性水系并关闭界面;

【取消】:取消操作,关闭界面。

# **3.5.2.10.3** 修改线性水系

修改线性水系主要用于修改球上已绘制的线性水系地物,支持修 222 改测量点及线性水系基本信息。鼠标左键选择线性水系,弹出界面如下图所示:

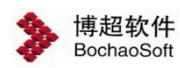

í.

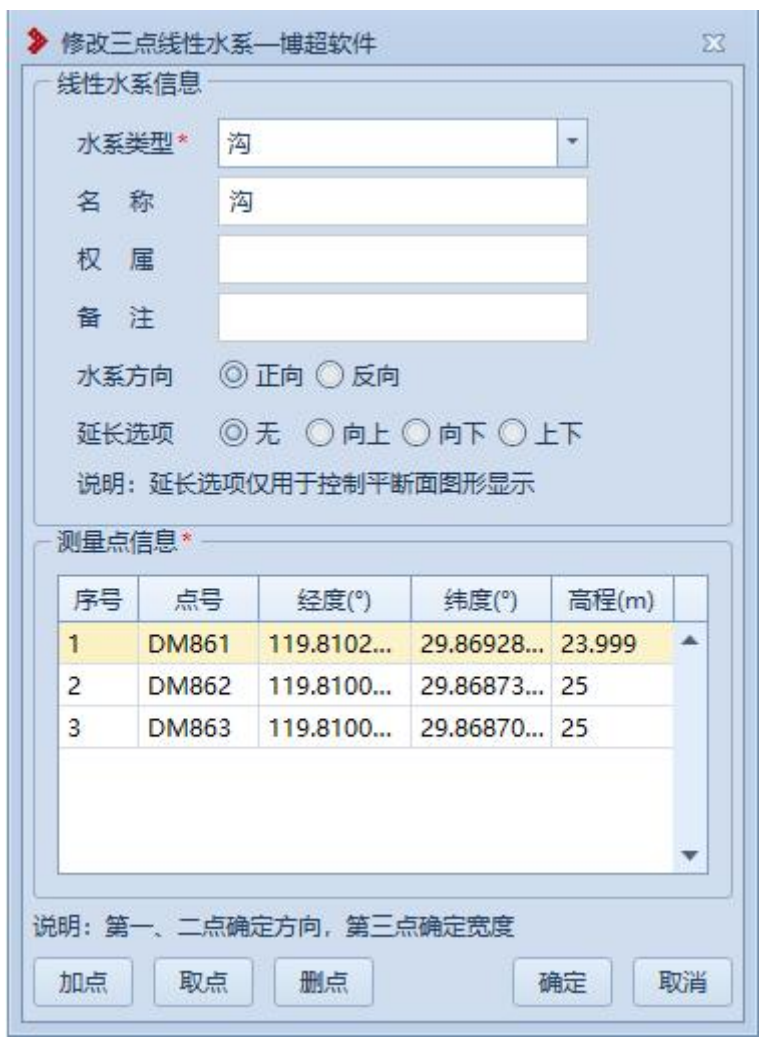

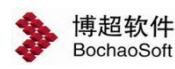

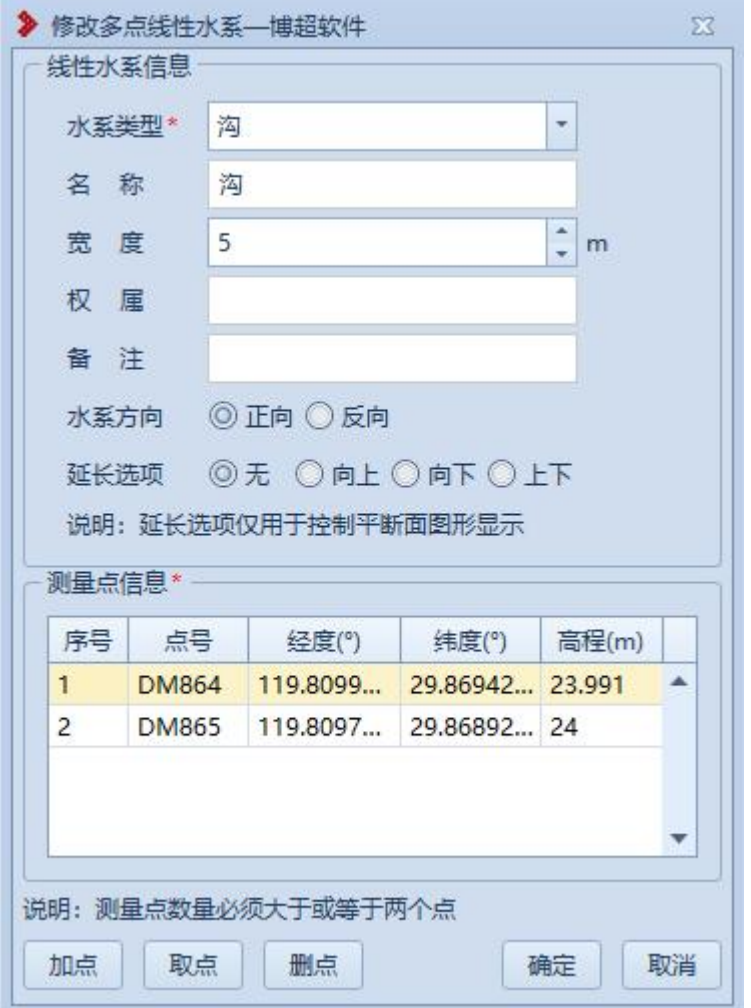

界面默认显示所选地物的信息,支持修改测量点及地物基本信息,参数含义同"新建三 点线型水系"或"新建多点线性水系"。

# <span id="page-42-0"></span>3.5.2.11封闭水系

#### **3.5.2.11.1** 新建封闭水系

→ 新建封闭水系主要用于将实际的封闭水系添加到球上进行标记。

点击按钮,弹出界面如下图所示:

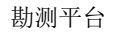

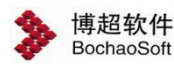

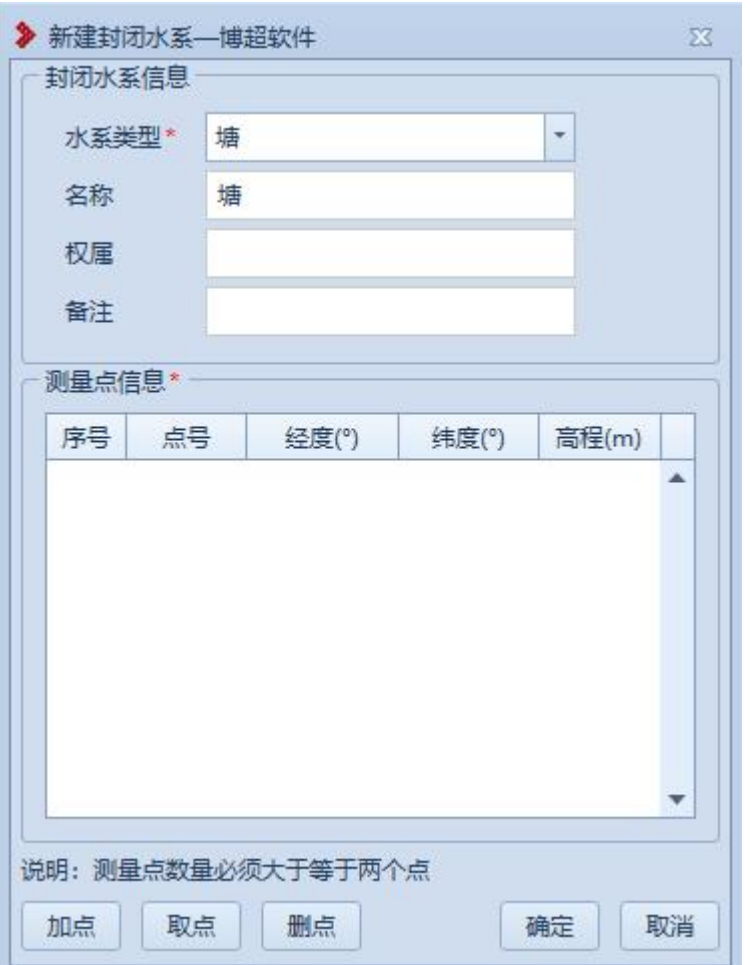

【水系类型】:默认为"塘",支持下拉选择修改;

【名称】:默认同"类型",支持编辑修改;

【权属】:默认为空,支持编辑修改;

【备注】:默认为空,支持编辑修改;

【测量点信息】:以列表的形式显示拾取的测量点(坡顶/坡底测量点要求≥2),双击 测量点行,弹出"修改测量点"界面,支持修改测量点;

【加点】:创建地物时同时新建测量点,绘制的测量点和【新加测量点】绘制的测量点 模型和属性参数等均一致;

【取点】:点击该按钮,进入取点模式,按钮变为【关闭】,鼠标左键拖动地图,左键 拾取测量点;

【删点】:选择测量点,点击该按钮,测量点从测量点信息列表清除(若使用【加点】

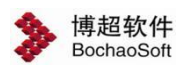

添加的测量点则同时删除测量点);

【确定】:确定新建三点线性水系并关闭界面;

【取消】:取消操作,关闭界面。

# **3.5.2.11.2** 修改封闭水系

◆ 修改封闭水系主要用于修改球上已绘制的封闭水系地物,支持修改 测量点及封闭水系基本信息。鼠标左键选择封闭水系,弹出界面如下图所示:

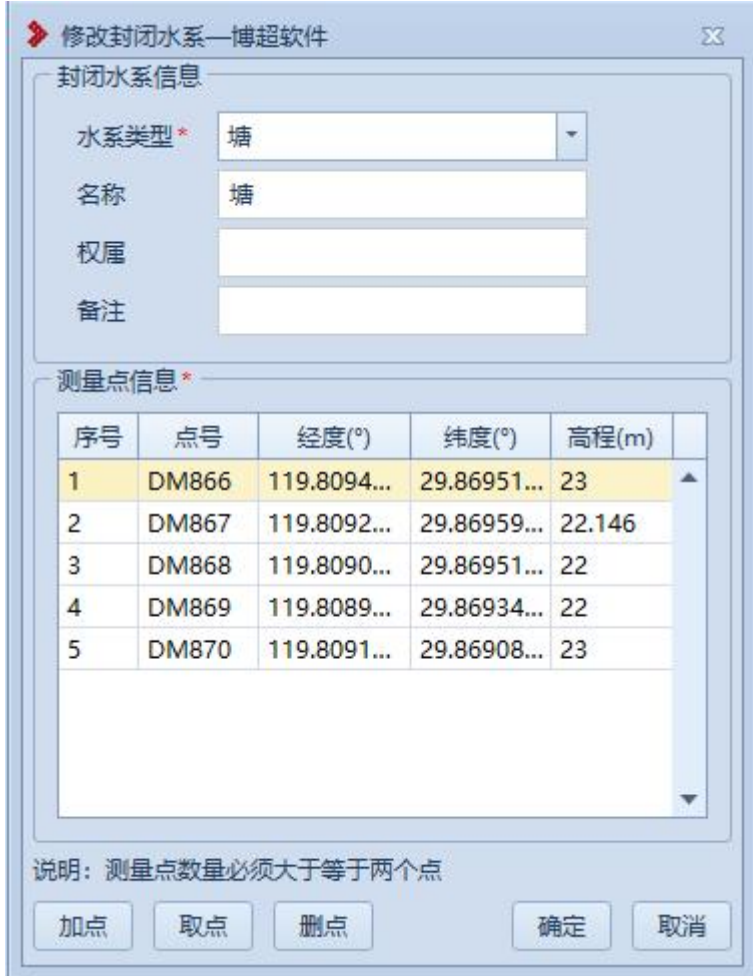

界面默认显示所选地物的信息,支持修改测量点及地物基本信息,参数含义同 "新建 封闭水系"。

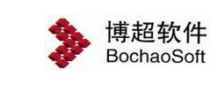

#### <span id="page-45-0"></span>3.5.2.12独立地物

# **3.5.2.12.1** 新建独立地物

**3 新建独立地物**: 新建独立地物主要用于将实际的独立地物添加到球上进行标记。

点击按钮,弹出界面如下图所示:

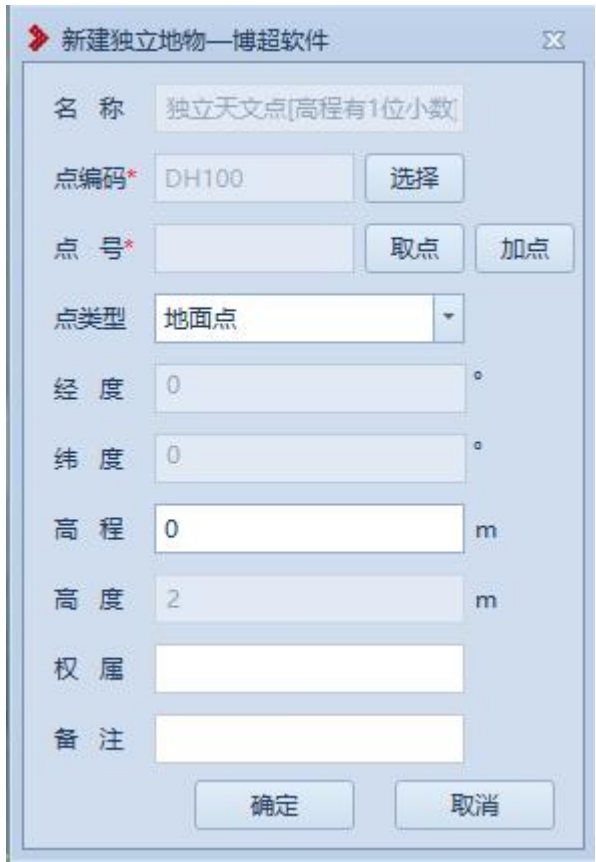

【名称】:显示点编码名称,只读;

【点编码】:显示所选的点编码,只读;

【选择】:选择独立地物点编码,如下图所示;

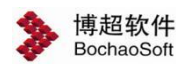

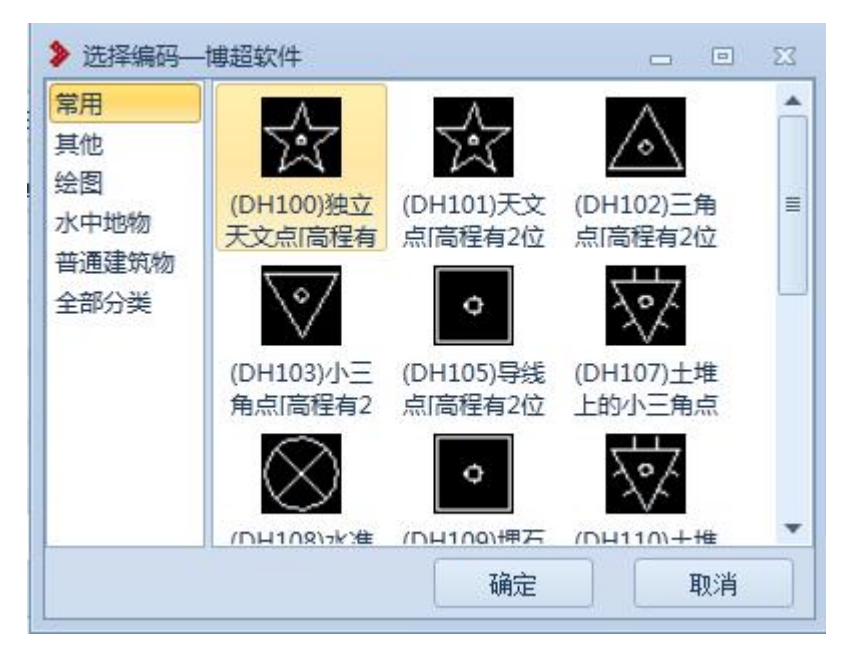

【点号】:显示选择的测量点的点号,只读;

【取点】:点击该按钮,进入取点模式,按钮变为【关闭】,鼠标左键拖动地图,左键 拾取测量点;

【加点】:创建地物时同时新建测量点,绘制的测量点和【新加测量点】绘制的测量点 模型和属性参数等均一致;

【经度】:显示测量点的经度,只读;

- 【纬度】:显示测量点的纬度,只读;
- 【高程】:显示测量点的高程,支持编辑修改;
- 【高度】:设置独立地物的高度;(注:目前仅"(DH317)独立坟"可设置高度)
- 【权属】:默认为空,支持编辑修改;
- 【备注】:默认为空,支持编辑修改;
- 【确定】:确定新建独立地物并关闭界面;

【取消】:取消操作,关闭界面。

#### **3.5.2.12.2** 修改独立地物

修改独立地物主要用于修改球上已绘制的独立地物,支持修改测  $(x_i)$ 

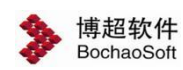

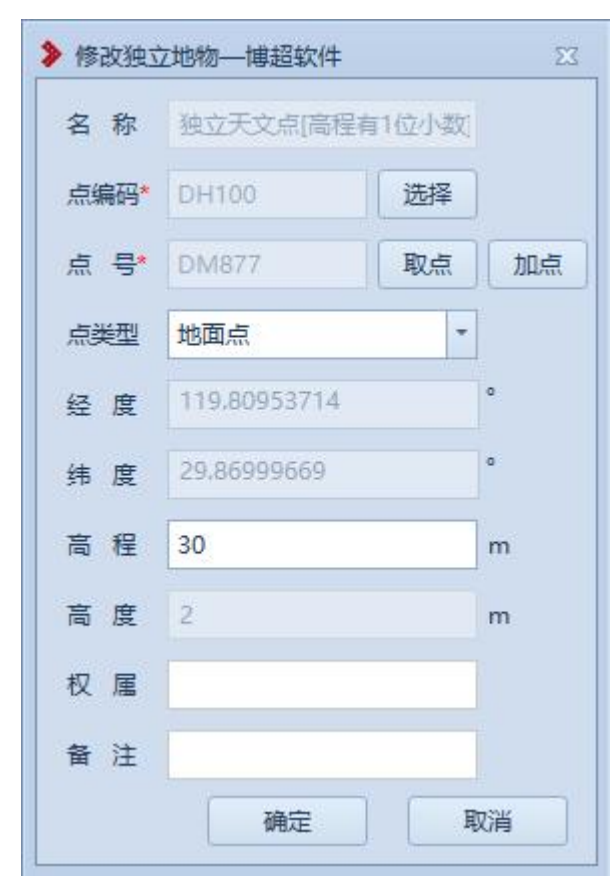

量点及独立地物基本信息。鼠标左键选择独立地物,弹出界面如下图所示:

界面默认显示所选地物的信息,支持修改测量点及地物基本信息,参数含义同"新建独 立地物"。

# <span id="page-47-0"></span>3.5.3 删除地物

<span id="page-47-1"></span>3.5.3.1删除测量点

● 删除测量点 : 删除测量点主要用于是将球上已新建的测量点删除。点击按钮, 弹出

界面如下图所示:

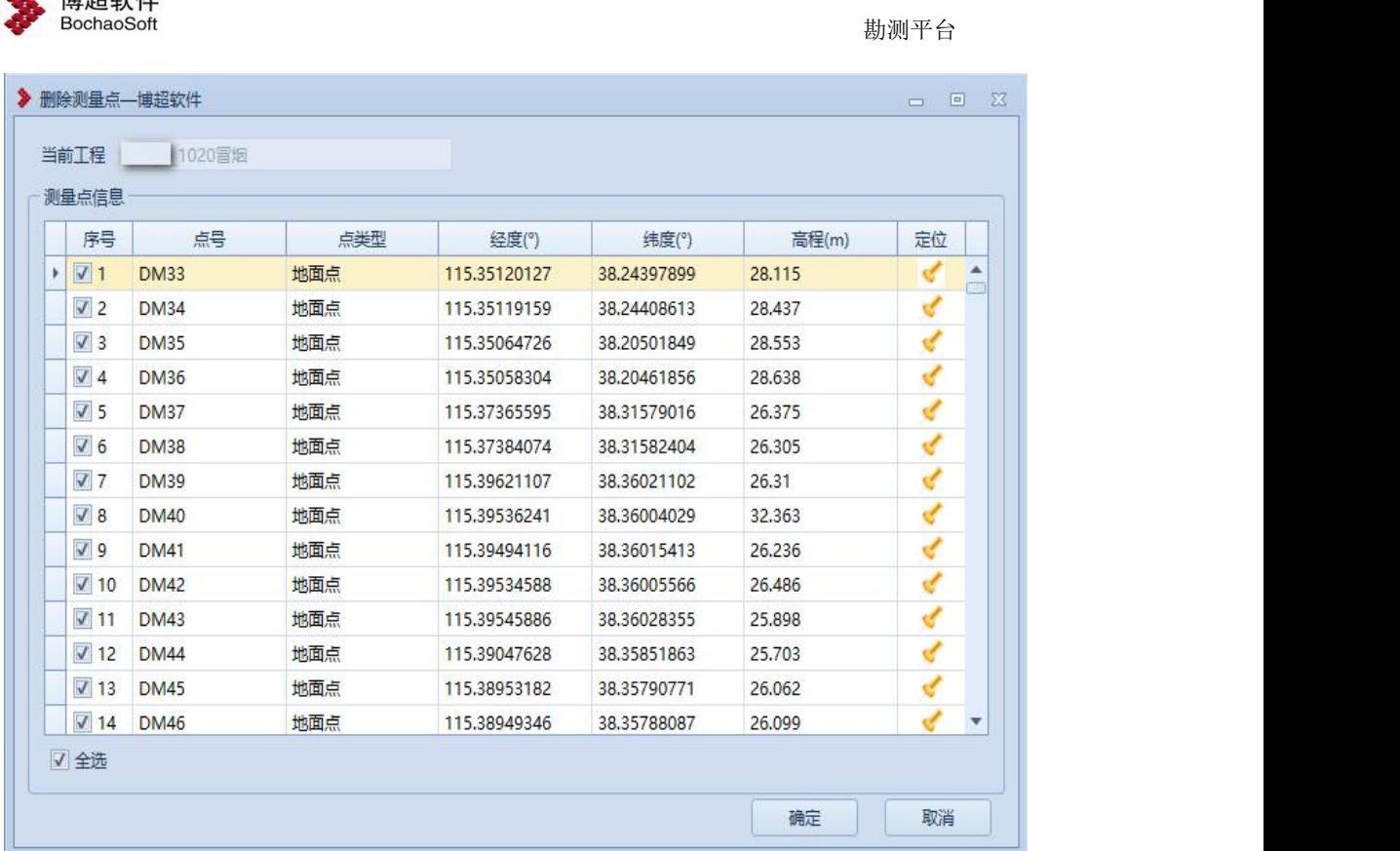

【当前工程】:显示当前工程名称,只读;

【序号】:由程序自动按顺序生成;

 $\frac{1}{2}$   $1 + 7 + 4$ 

【点号】【经度】【纬度】【高程】:获取当前打开工程的所有测量点;

【全选】:勾选该控件,选中所有的测量点复选框,反之,取消勾选所有的复选框;

【定位】:点击该图标,对应的测量点高亮显示在屏幕中央;

【确定】:确定新删除所勾选的测点;

【取消】:取消操作,关闭界面。

<span id="page-48-0"></span>若测量点上已新建地物,则删除测量点的同时,也将删除对应测量点上的地物。

#### 3.5.3.2删除地物

· 删除地物: 删除地物主要用于是将球上已绘制的地物删除。鼠标左键选择地物, 弹 出界面如下图所示:

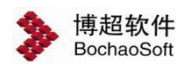

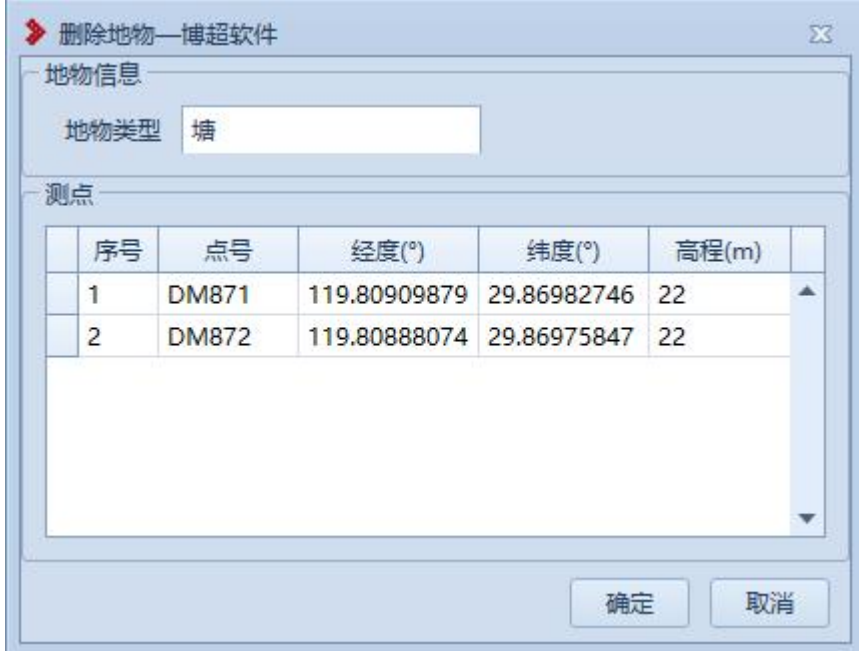

【地物类型】:自动读取所选地物的类型;

【序号】:按绘制地物的取点顺序自动生成;

【点号】【经度】【纬度】【高程】:获取所选地物的测量点的点号及位置信息;

【确定】:确定删除该地物,界面清空;

<span id="page-49-0"></span>【取消】:取消操作,关闭界面。

# 3.5.4 地物查询

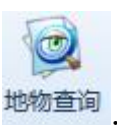

地物查询: 地物查询主要用于查询地物、定位地物,点击按钮,弹出界面如下表所示:

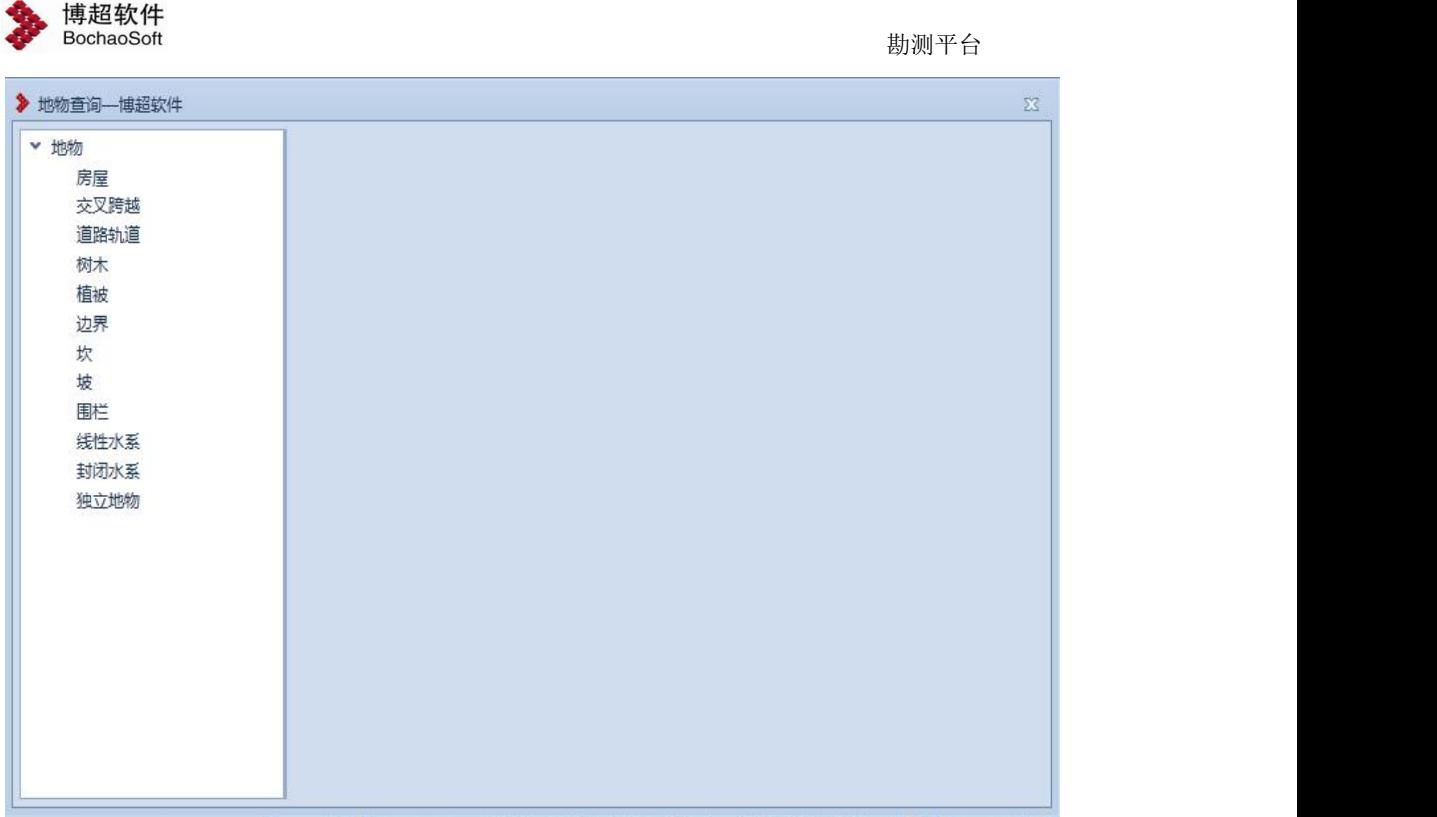

左侧树形目录,列出所有地物种类,点击具体地物种类,右侧显示该工程中对应的地物 种类中所有的地物如下图所示:

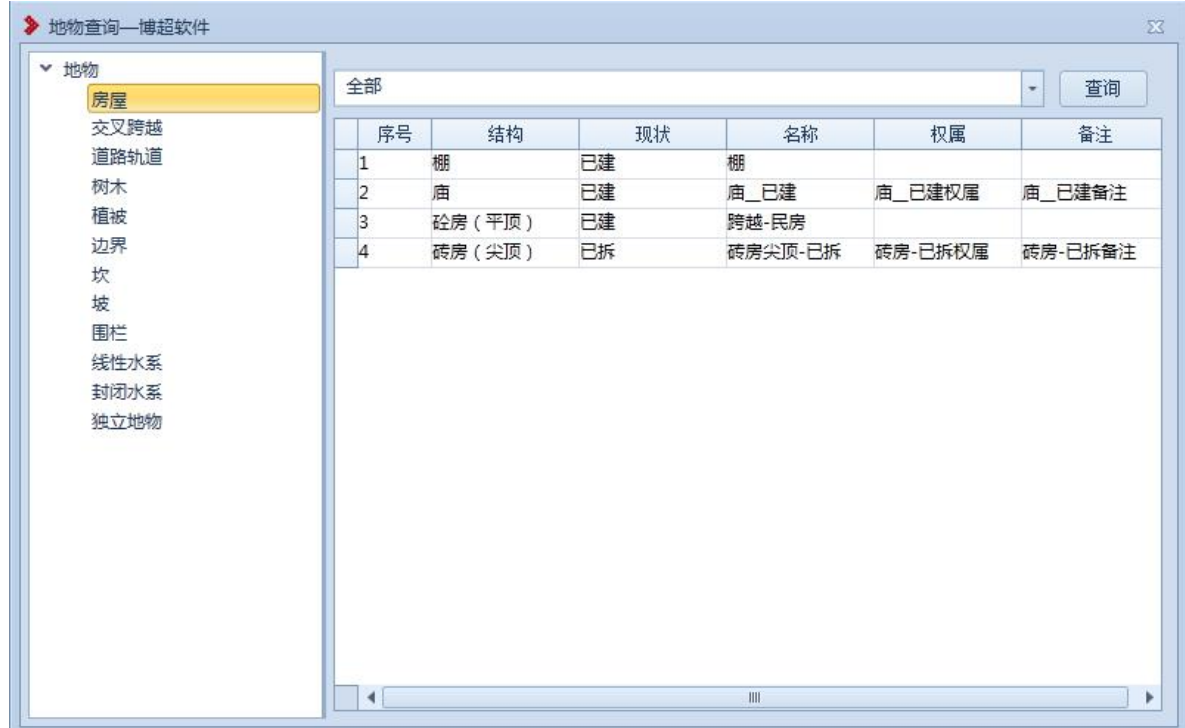

【查询条件显示框】:默认显示"全部",设置查询条件后,显示查询条件;下拉类别 切片查询条件,地物列表内容同时更新;关闭界面后,查询条件不保存;

【查询】:设置查询条件,查询对应地物,如下图所示;

【地物列表】:显示对应的地物种类中所有的地物,点击地物所在行,三维视图自动定 位到物体所在位置; 选中列表某一列列头信息,点击右键,弹出"排序"选项,点击排序后,

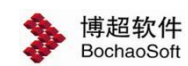

按照列值自动归并类型(不同地物对应支持排序字段如下表所示)。

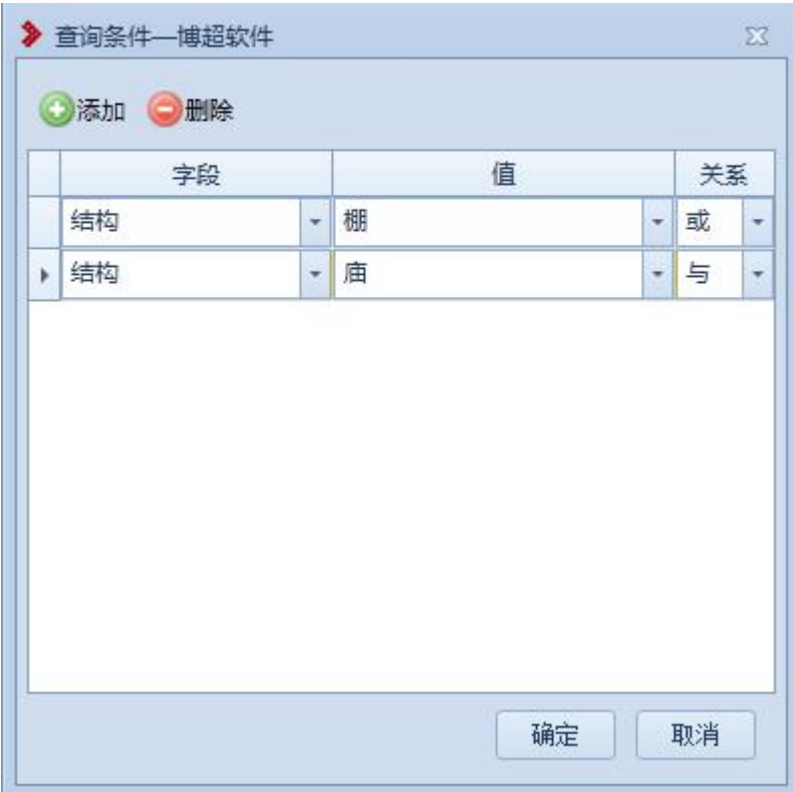

【添加】:添加查询条件;

【删除】:删除选中的查询条件;

【字段】:设置查询字段;(注:不同地物对应的支持查询字段如下表所示)

【值】:设置查询字段对应值;

【关系】: 多行查询条件时, 设置改行与下行查询条件的关系; (或: OR, 与: and)

【确定】:按照设置的查询字段查询,关闭界面;

【取消】:取消操作,关闭界面。

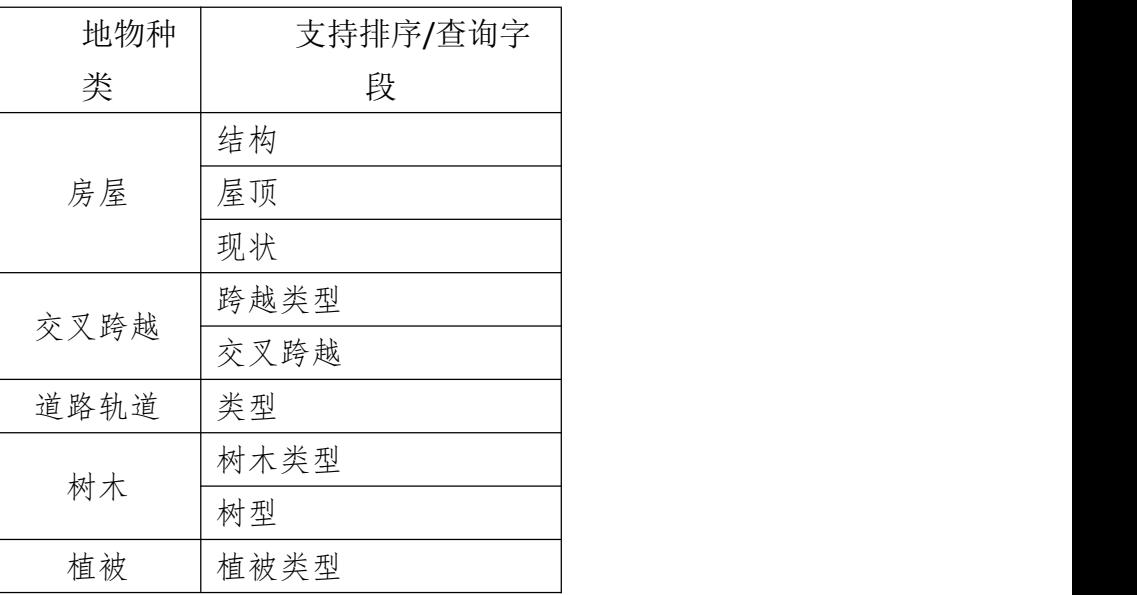

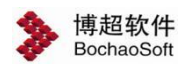

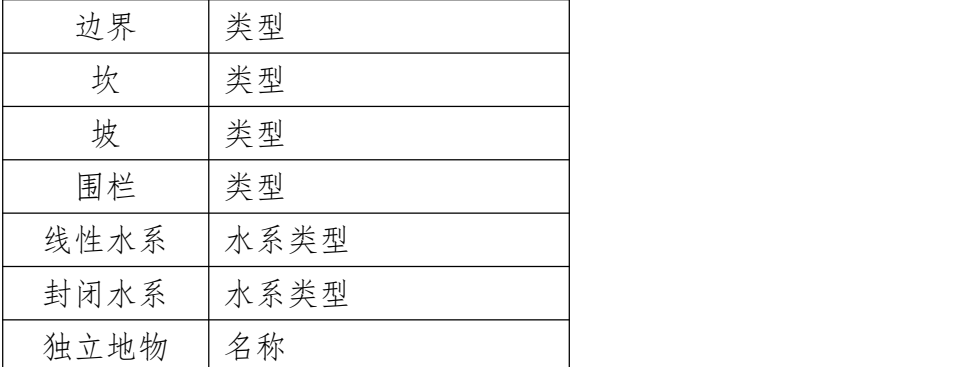

# $\frac{1}{2}$  in the second contract of  $\frac{1}{2}$

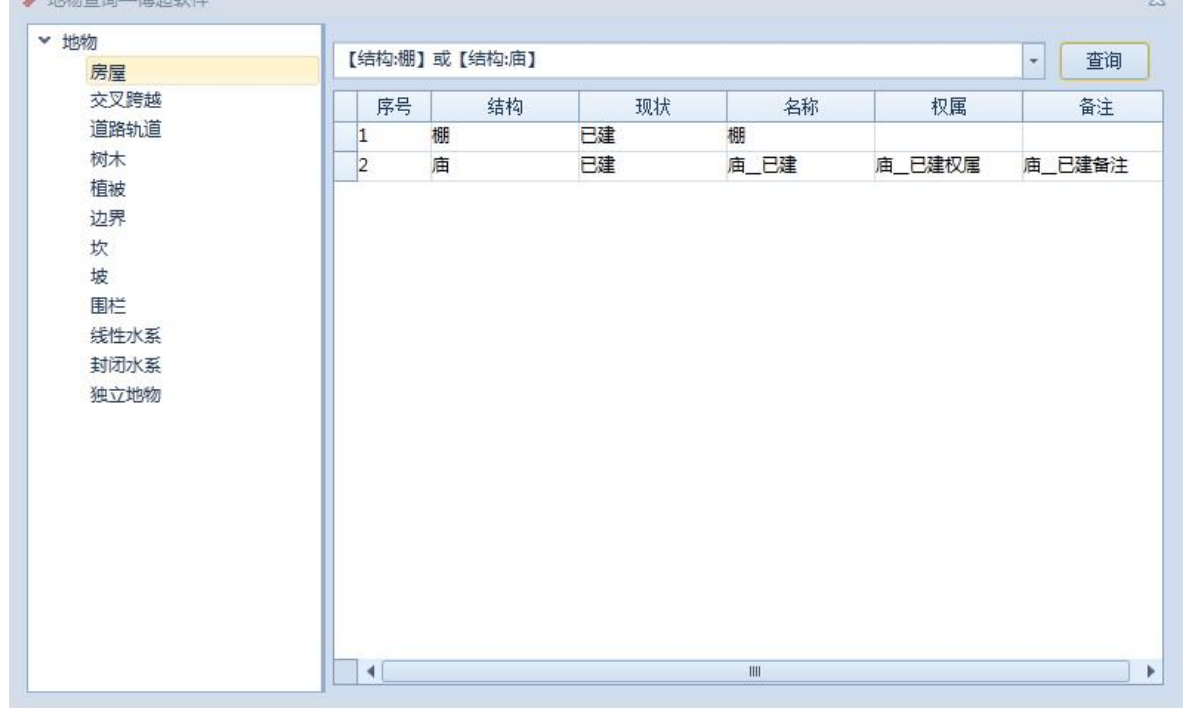

# <span id="page-52-0"></span>3.5.5 避让距离

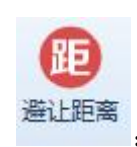

:避让距离主要用于读取地物,设置地物避让距离。点击按钮,弹出界面如

下图所示:

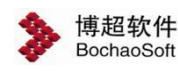

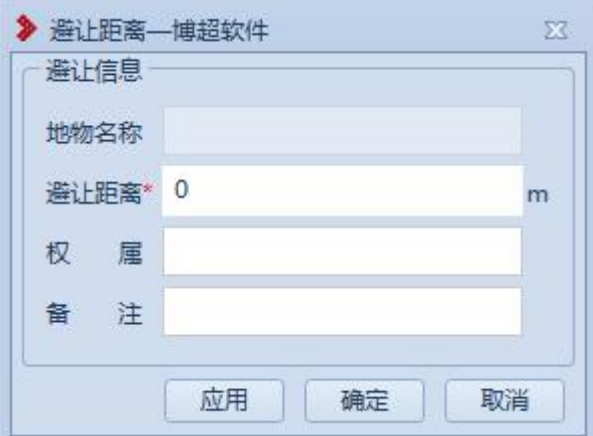

【地物名称】:鼠标左键选择地物后,显示对应地物的"名称"(植被显示"类型"), 只读;

【避让距离】:默认为 0,允许修改设置地物的避让距离值;(若需删除避让距离效果, 则设置为 0)

【权属】:显示所选地物的"权属"属性,允许修改,修改后对应地物"权属"被修改;

【备注】:显示所选地物的"备注"属性,允许修改,修改后对应地物"备注"被修改;

【应用】:按照界面设置设置避让区、权属、备注,不关闭界面,允许连续操作;

【确定】:按照界面设置设置避让区、权属、备注,并关闭界面;

【取消】:取消操作,关闭界面。

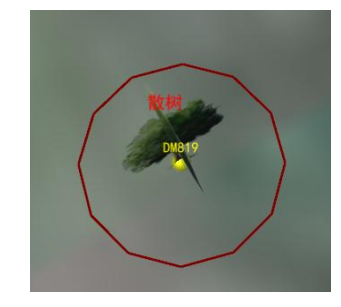

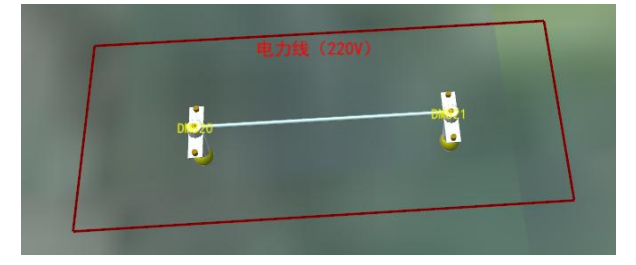

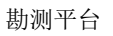

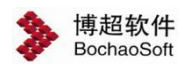

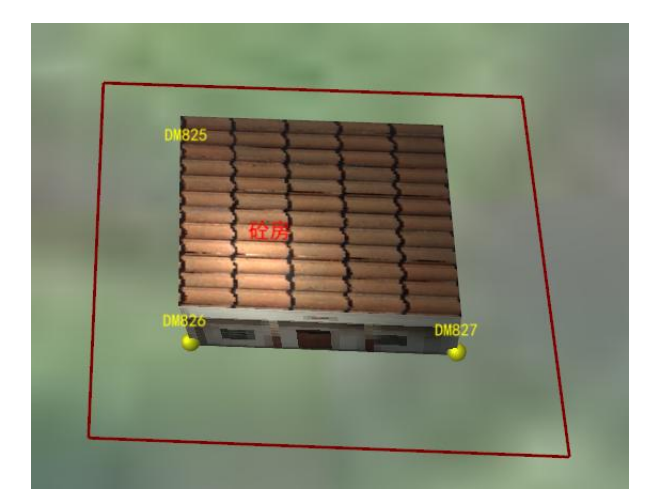

避让区显隐控制:【工程参数-三维视图显示设置-区域显示-避让区】-【是/否】;但路 径规划时,若桩或路径线进入避让区范围,则该避让区不受工程参数控制;

避让区警告提醒功能:路径规划时,若桩或路径线进入避让区范围,则路径规划对应界 面显示警告信息、避让区颜色变为高亮红色(对应功能:【添加桩】、【插入桩】、【修改 桩】、【移动桩】、【添加连线】,确定桩或路径线位置对应界面显示警告信息)

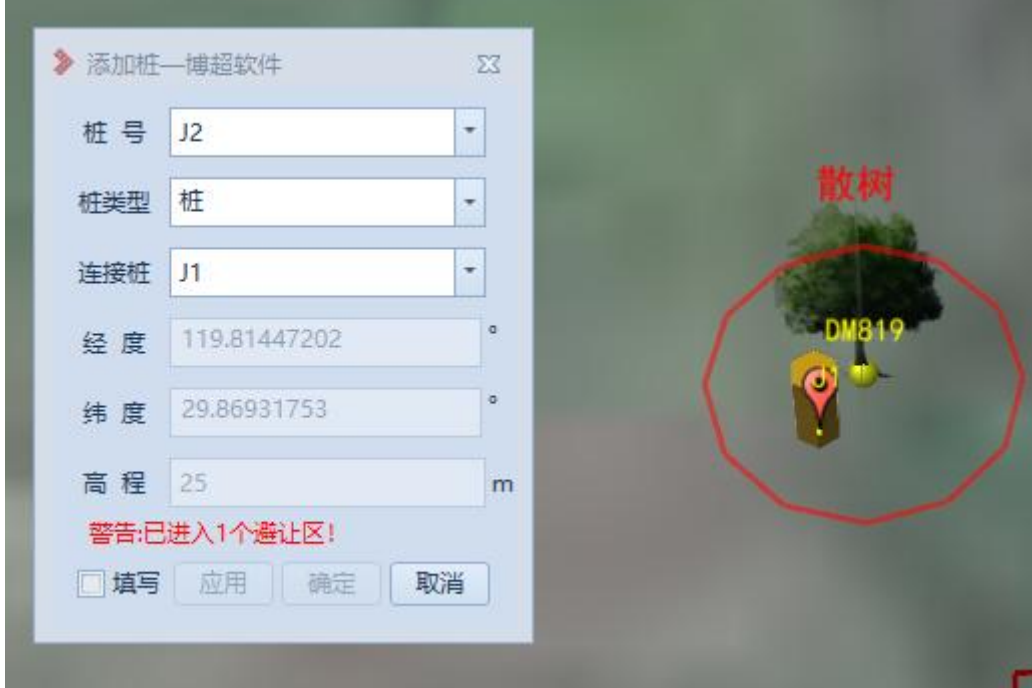